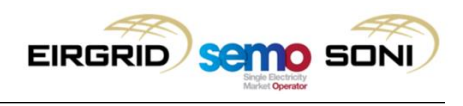

# **I-SEM CCQT Testing Scripts**

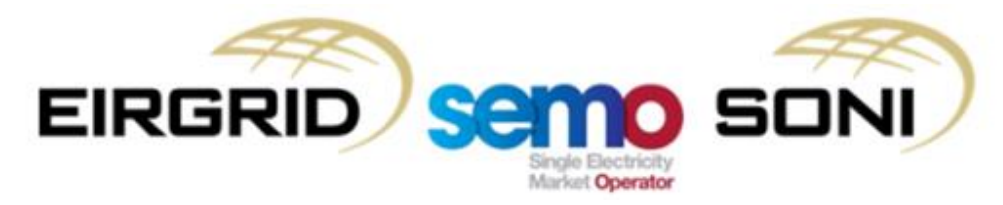

EirGrid plc The Oval, 160 Shelbourne Road, Ballsbridge, Dublin 4 Ireland

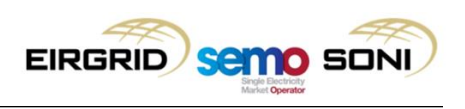

## **Table of Contents**

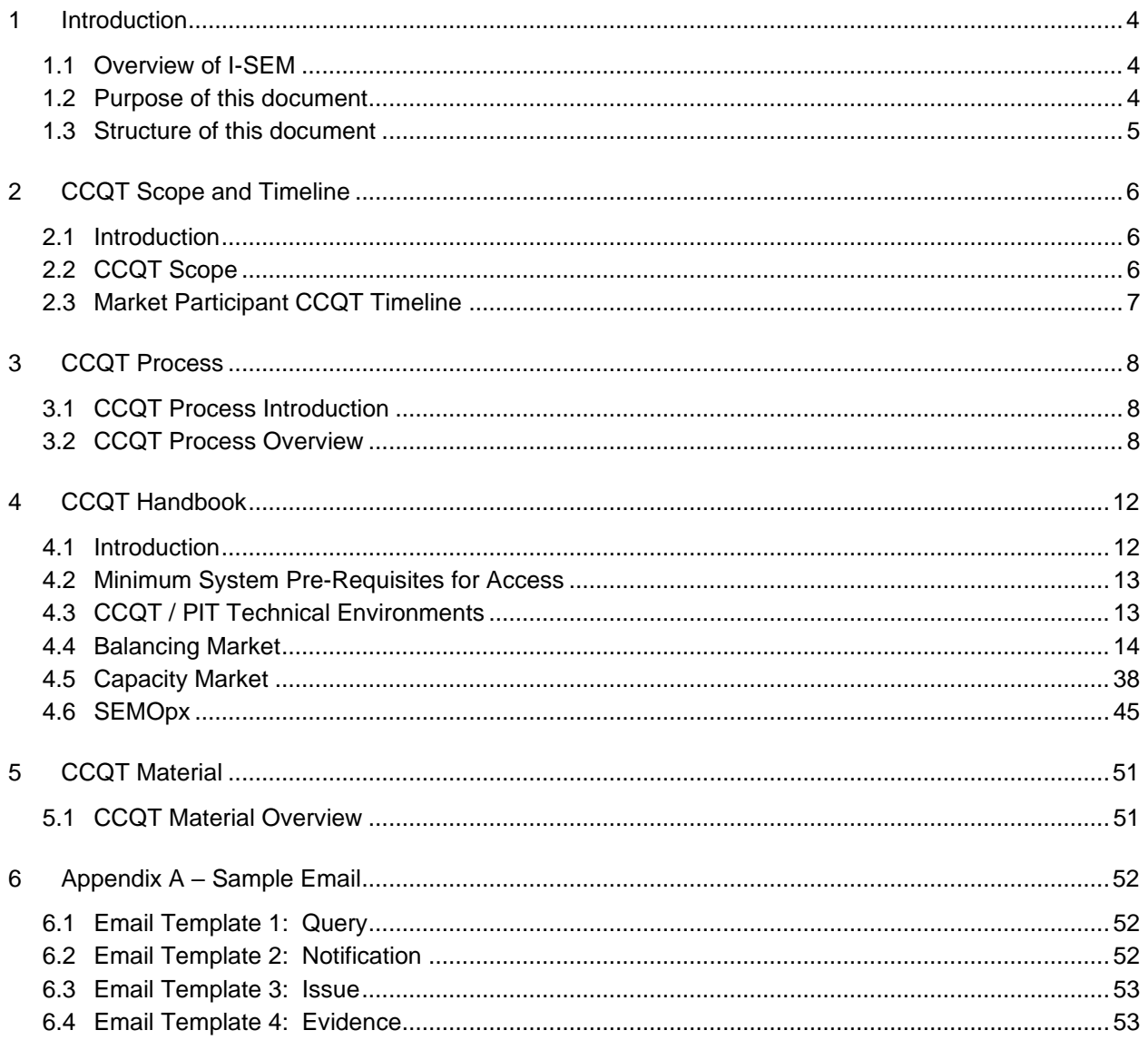

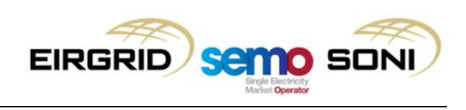

## **Document Version History**

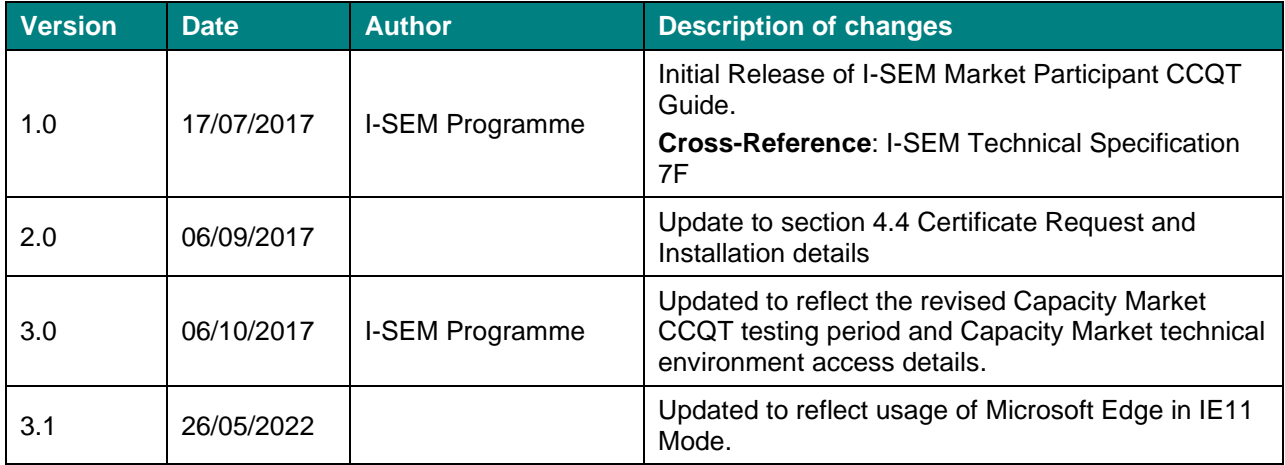

*Table 1: CCQT Approach Document, Version History*

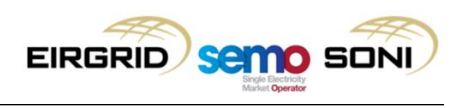

## <span id="page-3-0"></span>**1 Introduction**

#### <span id="page-3-1"></span>**1.1 Overview of I-SEM**

The Integrated Single Electricity Market (I-SEM) is a new wholesale electricity market arrangement for Ireland and Northern Ireland.

The new market arrangements are designed to integrate the all-island electricity market with European electricity markets, enabling the free flow of energy across borders, which, according to the SEM Committee, is expected to "deliver increased levels of competition which should help put a downward pressure on prices as well as encouraging greater levels of security and transparency". In addition to integration with Europe, some of the key considerations in the design of the I-SEM included how energy is bought and sold; how generators are remunerated for availability; forward trading arrangements and market liquidity; market power controls; and the systems, policies and procedures that are required to operate the market.

The increased complexity of the new market arrangements presents participants with many challenges, but it also offers participants many new opportunities. Broadly, the I-SEM arrangements are intended to:

- Enable broader participation in energy markets
- Increase the opportunities for participants to trade in different time frames
- Provide participant with a variety of arbitrage and hedging opportunities
- Maximise the efficient use of the interconnectors in system balancing
- Introduce cost drivers for system balancing
- Integrate balancing and system security actions with market operations

### <span id="page-3-2"></span>**1.2 Purpose of this document**

The Communication Channel Qualification Testing (CCQT) Participant Guide is intended to provide Market Participants with a detailed overview of the CCQT phase for the I-SEM go-live. The CCQT Guide defines the timeframe of CCQT, preparation and execution process, reporting guidelines, and supporting information. This document will be used by the Market Participants throughout the CCQT phase.

Specifically, the purpose of this document is to:

- 1. Outline the scope of CCQT for Market Participants and provide an overview of the key testing dates.
- 2. Summarise the process and support model for CCQT preparation, execution and close out.
- 3. Outline enough information to allow Market Participants to prepare for and execute CCQT
- 4. Define the evaluation criteria and reporting of results used for CCQT.

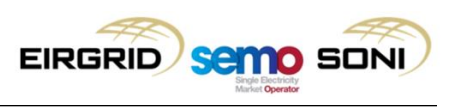

#### <span id="page-4-0"></span>**1.3 Structure of this document**

This document is organised as follows:

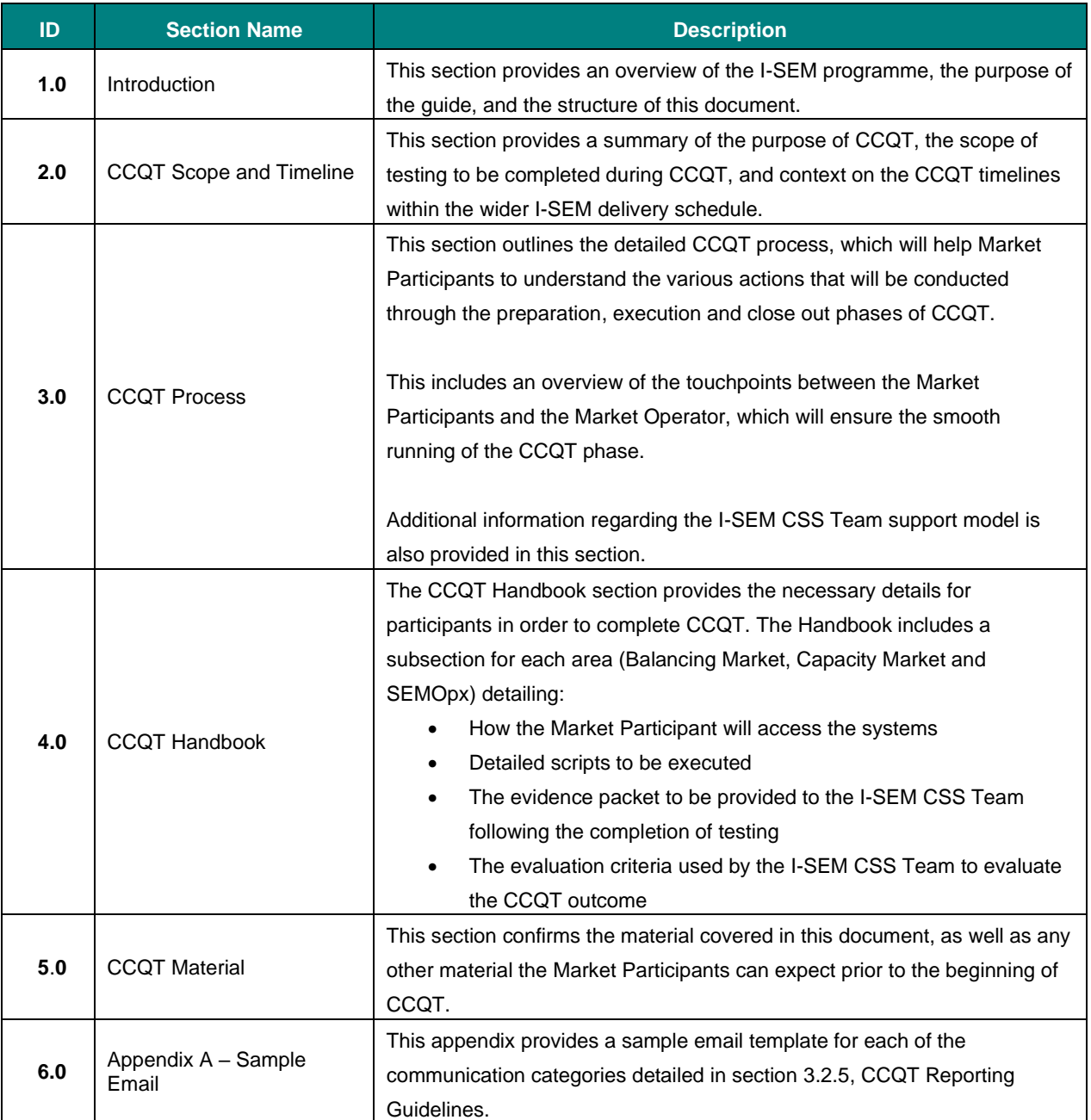

*Table 2: CCQT Approach Document Structure*

## <span id="page-5-0"></span>**2 CCQT Scope and Timeline**

#### <span id="page-5-1"></span>**2.1 Introduction**

CCQT is a mandatory activity for all Market Participants in order to register with and participate in the Balancing Market, Capacity Market, and SEMOpx. The purpose of CCQT is to verify that a Market Participant can successfully access the market systems. CCQT is a key step in the Registration process and is described in the Balancing Market Agreed Procedures, Capacity Market Agreed Procedures, and the SEMOpx Operating Procedures.

#### <span id="page-5-2"></span>**2.2 CCQT Scope**

CCQT is the process by which the Market Operator verifies that a Market Participant can establish a connection with the Balancing Market, Capacity Market, and SEMOpx. CCQT is conducted separately for the Balancing Market, Capacity Market and SEMOpx, with an individual environment used per market.

To prove successful connection, the Market Participant will run scripts and confirm that they can access and interact with the market systems as outlined below.

For the **Balancing Market (BM)**, this involves:

- Retrieval of Daily Trading Day Exchange Rate report (REPT\_010) from the Market Participant Interface (MPI) via Type 2 communication; or
- Submission of Simple Demand or Generator Offer Data (as applicable to the Market Participant) via the MPI for Type 2 communication, followed by a query of the **same** Offer Data submitted via Type 3 communication.

For the **Capacity Market (CM)**, this involves:

• Viewing and downloading the Market Participant Qualification Report from the Capacity Management Platform (CMP), via the CMP application (Type 2).

For **SEMOpx,** this involves:

• Testing connection to the Day-Ahead and Intraday Auction platform, and the Continuous Intraday trading platform as outlined below:

#### **Type 2 communication:**

- **Day-Ahead and Intraday Auction Platform: EPEX Trading System (ETS)**
	- o Market Participant exports auction bids from the EPEX Trading System (ETS) client
- **Intraday Continuous Trading Platform: M7 System**
	- o Market Participant exports orders from the M7 client

#### **Type 3 communication:**

• Type 3 communication is not covered by I-SEM CCQT testing. Market Participants who wish to interact with the ETS using the ETS Application Program Interface (API)

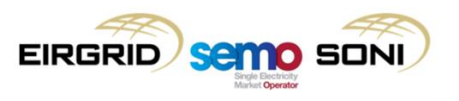

for Day-Ahead / Intraday Auctions, or partake in the Intraday Continuous Market using the M7 API, must complete a series of Conformance Tests. These tests are not part of CCQT

#### <span id="page-6-0"></span>**2.3 Market Participant CCQT Timeline**

The CCQT phase opens on 7 September 2017 for the Balancing Market and SEMOpx and will run until 30 November 2017. For the Capacity Market, Market Participants can conduct CCQT from the 30 October 2017 until the 17 November, with a Mock Capacity Auction taking place on 4 December 2017.

The CCQT timeline is designed to allow Market Participants to undertake CCQT in line with their own I-SEM readiness, within the defined CCQT period. Market Participants may begin and complete the testing at any point throughout this period.

Upon successful completion of the CCQT scripts, the Market Participant will be eligible for participation in Participant Interface Testing (PIT) and can continue with the Registration process. The diagram below shows the timeline for CCQT and PIT, in the context of the I-SEM Go-Live date.

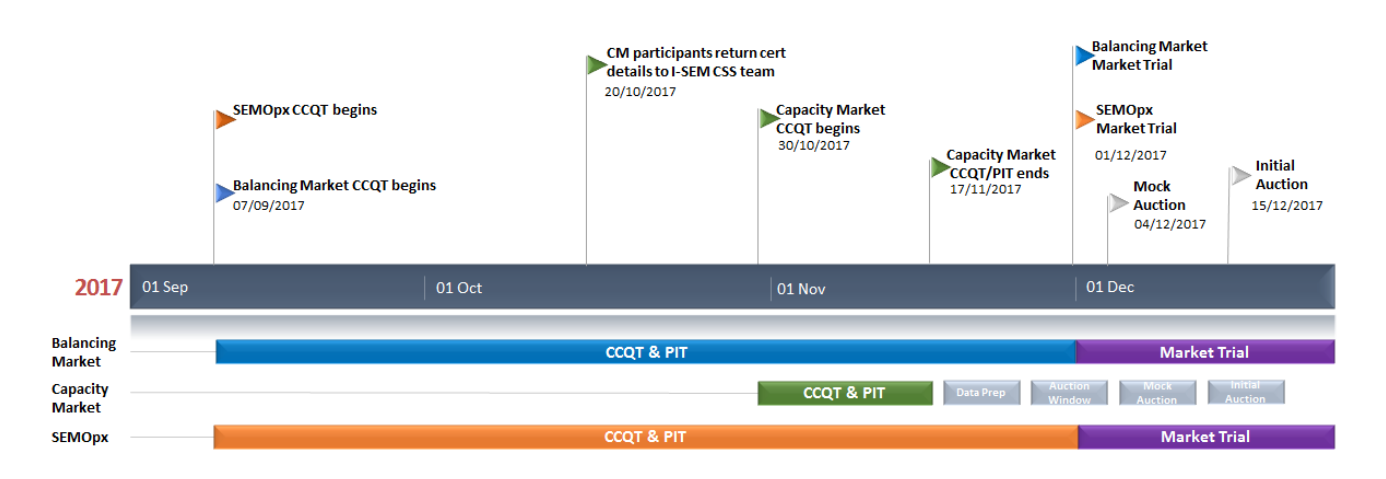

*Figure 1: CCQT in I-SEM Context*

## <span id="page-7-0"></span>**3 CCQT Process**

#### <span id="page-7-1"></span>**3.1 CCQT Process Introduction**

The CCQT process is designed to facilitate the successful completion of connectivity testing in a flexible and self-directed manner. This process will be conducted using a deliberate and organised approach, of which the high-level view can be seen below:

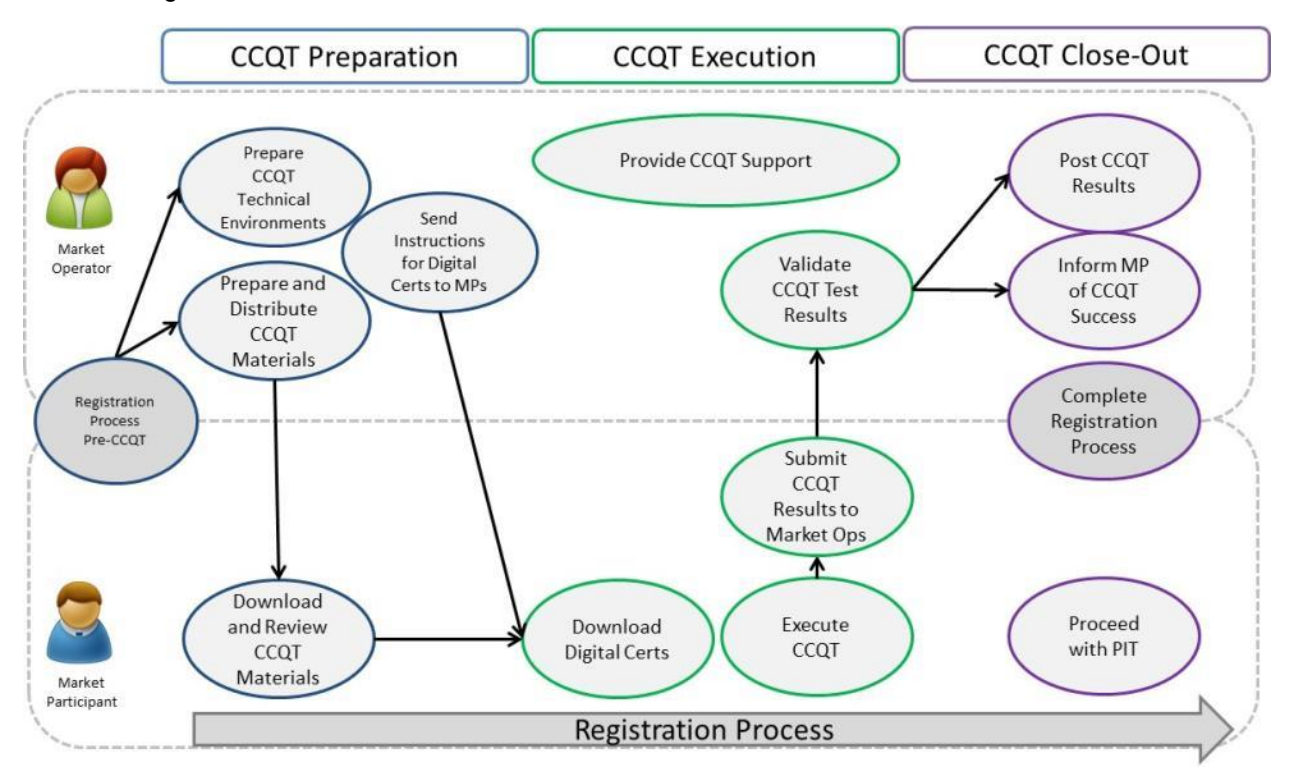

*Figure 2: Overview of CCQT Process*

Subsequent sections will outline the distinct process steps undertaken by Market Participants across CCQT preparation, execution and completion.

#### <span id="page-7-2"></span>**3.2 CCQT Process Overview**

### **3.2.1. CCQT Preparation Phase**

In order to qualify for CCQT, Market Participants must first complete the relevant qualifying Registration steps for each of the markets they wish to participate in, details of which can be viewed [here.](http://www.sem-o.com/ISEM/Pages/ISEMRegistration.aspx) Market Participants will receive a notification when they have successfully progressed through registration in order to participate in CCQT.

For clarity, key dates regarding the registration process are outlined below:

• 16 June 2017: All Balancing Market registration forms to be returned to the I-SEM Programme team for processing.

- 28 July 2017: All Capacity Market registration forms to be returned to the I-SEM Programme team for processing.
- 7 August 2017: All SEMOpx applications to be returned to the I-SEM Programme team for processing.

Further details of the planned dates can be found on the SEMO website.

Upon successful completion of the relevant qualifying registration phase for the Balancing Market and Capacity Market, Market Participants will be issued instructions on how to download a digital certificate for the markets that are applicable to them, and any additional access details they will need to begin CCQT. For SEMOpx, the communication will come from SEMOpx to Market Participants directly.

### **3.2.2 CCQT Execution Phase**

Throughout the CCQT Execution phase, a key principle is flexibility for Market Participants. In this respect, CCQT is planned to be a self-directed activity for Market Participants within the given timeframe. This allows each Market Participant to conduct CCQT within the allotted timeframe according to their own project resourcing preferences.

To ensure that the phase runs smoothly, each Market Participant should notify the I-SEM CSS Team, via the designated mailbox [\(isemtesting@eirgrid.com\)](mailto:isemtesting@eirgrid.com), two working days in advance of the day that the Market Participant wishes to execute the CCQT test and the associated market (see section [3.2.5](#page-10-0) for reporting guidelines).

### **3.2.2.1 CCQT Execution Notification**

To facilitate convenience and flexibility for Market Participants, testing can be completed during the period from Monday through Thursday, of any week during the CCQT / PIT testing phase. Friday is reserved for environmental maintenance, technical setup, and deployments. I-SEM Programme support will be available 9am – 5pm, Monday to Friday, as outlined in the diagram below:

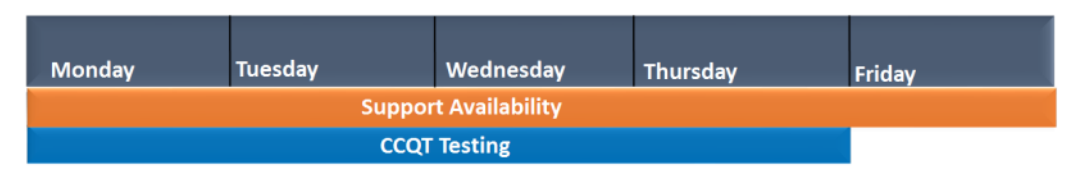

*Figure 3: CCQT Schedule – Weekly Breakdown*

Prior to commencement of CCQT, each Market Participant should notify the project of their intended testing dates. Market Participants can inform the I-SEM CSS Team of their planned execution date via the designated mailbox [\(isemtesting@eirgrid.com](mailto:isemtesting@eirgrid.com)), two working days in advance of the planned execution date. Market Participants may cancel/reschedule the notified date of execution at any point within the CCQT phase, by contacting the I-SEM CSS Team with update using the designated mailbox.

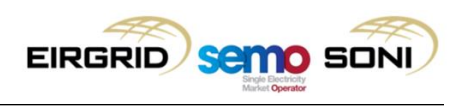

### **3.2.2.2 CCQT Execution**

On the day of CCQT execution, a Market Participant should:

- 1. Connect to the Test environment and execute the CCQT Scripts. The CCQT Scripts for the different markets are outlined in Section [4](#page-11-0) of this document.
- 2. Return validated test results to the I-SEM CSS Team with the successful completion of the test scripts in a single e-mail to the [isemtesting@eirgrid.com](mailto:isemtesting@eirgrid.com) address. Reporting Guidelines are covered in Section [3.2.5.](#page-10-0)

Following validation of results, each Market Participant will receive a notification from the I-SEM CSS Team of successful/unsuccessful completion CCQT Testing. On receipt of confirmation of successful testing, Market Participants may commence the PIT phase and continue to complete the registration process.

In the event of an issue whilst executing a CCQT script, the Market Participant can email the I-SEM CSS Team (at [isemtesting@eirgrid.com\)](mailto:isemtesting@eirgrid.com) with a description of the issue and any relevant screen shots of the issue encountered which would aid resolution, using the Reporting Guidelines covered in Section [3.2.5.](#page-10-0)

#### **3.2.3 CCQT Close-Out Phase**

Upon successful completion of CCQT and receipt of a confirmation email from the I-SEM CSS team, Market Participants can:

- continue the registration process.
- continue to the Participant Interface Testing (PIT) phase.

### **3.2.4 CCQT Support**

If any issues are encountered during preparation and/or execution of CCQT, Market Participants can contact the I-SEM CSS team [\(isemtesting@eirgrid.com\)](mailto:isemtesting@eirgrid.com) for support.

Any support request will be acknowledged by the I-SEM CSS Team via email within one working day. The I-SEM CSS Team will target resolution of issues within ten working days.

In order to facilitate resolution of support requests, Market Participants are asked to respond to any resolution offered to a query from the CCQT Testing Team within two working days to ensure effective issue resolution and retesting.

### <span id="page-10-0"></span>**3.2.5 CCQT Reporting Guidelines**

This section describes the methods by which Market Participants will contact the I-SEM Project throughout the CCQT phase. Table 3 below describes the different types of communications available to Market Participants. Sample emails for each category can be found in Appendix A (section [6\)](#page-51-0) of the CCQT Market Participant Guide.

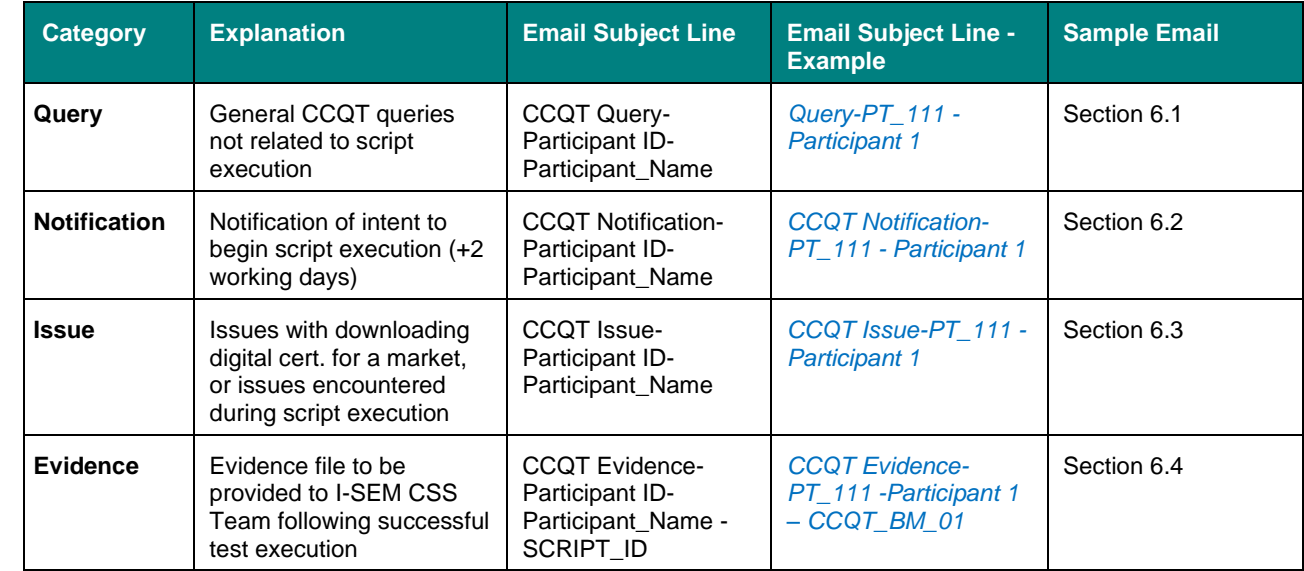

*Table 3: CCQT Reporting Guidelines*

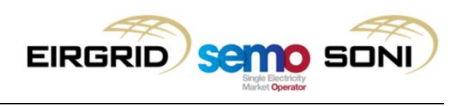

## <span id="page-11-0"></span>**4 CCQT Handbook**

### <span id="page-11-1"></span>**4.1 Introduction**

The CCQT Handbook provides details of how Market Participants will establish a connection with the Balancing Market, Capacity Market and SEMOpx, and the required validation to prove this connection. To achieve this, this section provides an overview of minimum system pre-requisites, market access details (application passwords and Certificates), the required CCQT script to be executed for each area, along with the evaluation criteria to prove that the communication channel was established successfully.

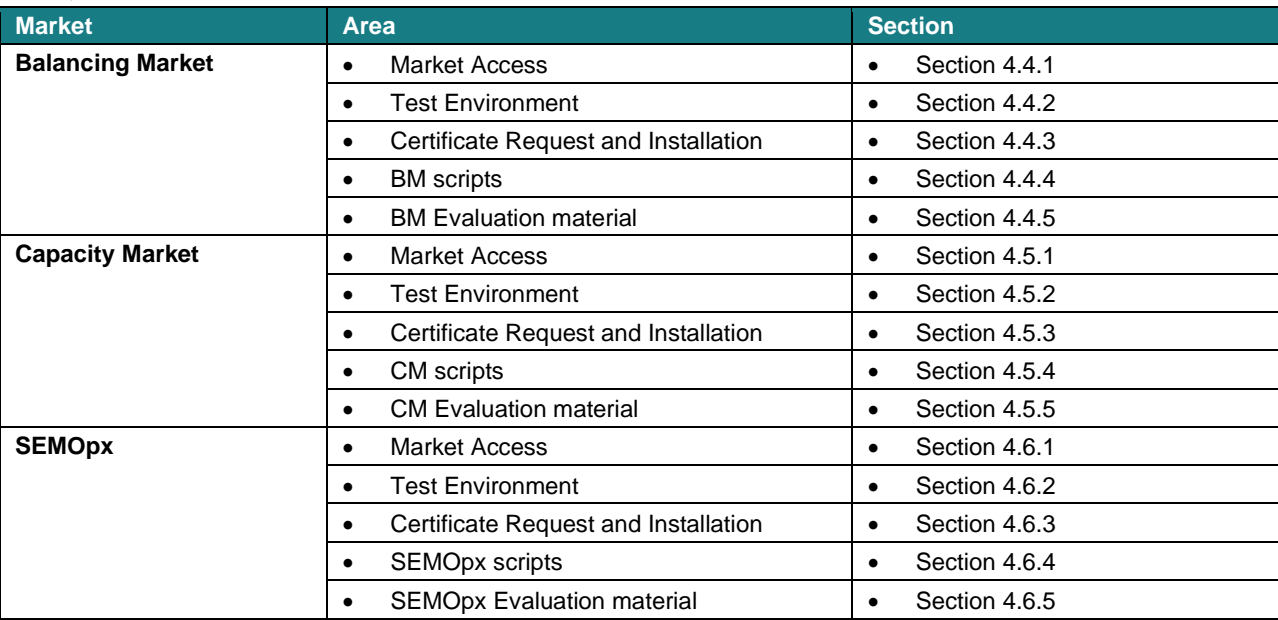

#### **CCQT Handbook Overview:**

*Table 4: CCQT Checklist and Quick Links*

Please Note 1: Each Market Participant may register multiple users for Balancing Market system access; however CCQT is only required for each Market Participant once. It is at the Market Participant's discretion as to which user is to conduct CCQT for the Market Participant. This is for the purpose of CCQT & PIT testing **only.**

Please Note 2: A single technical environment (Production) is to be used by Market Participants for CCQT/PIT, Mock Auction and Live Auction for the Capacity Market.

#### <span id="page-12-0"></span>**4.2 Minimum System Pre-Requisites for Access**

It is advised that Market Participants have the following minimum system pre-requisites for access to all markets for CCQT:

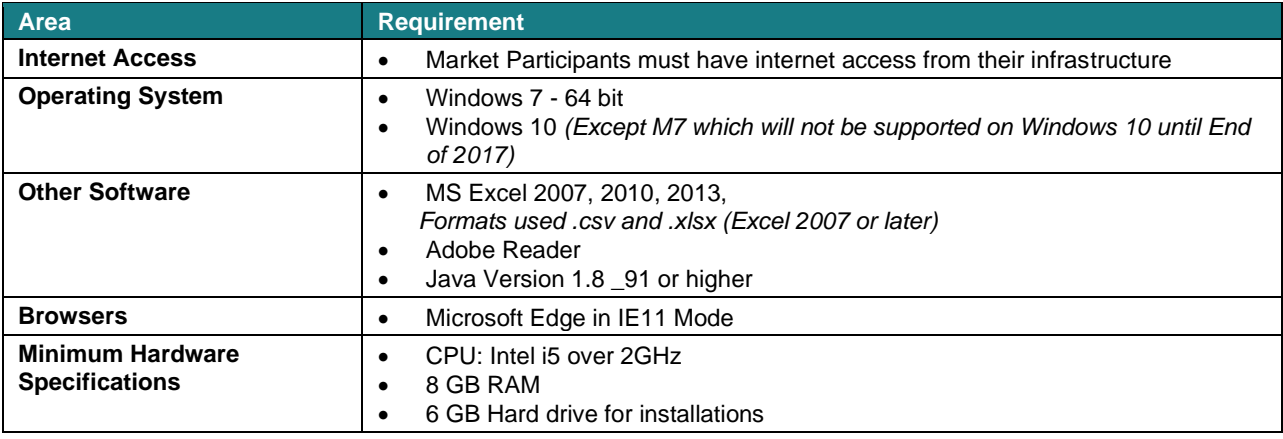

*Table 5: Minimum System Pre-requisites*

Further information can be found in I-SEM Technical Specification Volume B which has been published on the [SEMO website.](https://www.sem-o.com/search/index.xml?filter=docs)

### <span id="page-12-1"></span>**4.3 CCQT / PIT Technical Environments**

There will be 3 technical environments used for CCQT and PIT.

- 1) One for the Balancing Market (for both CCQT & PIT)
- 2) One for the Capacity Market (for both CCQT & PIT)
- 3) One for SEMOpx (for both CCQT & PIT)

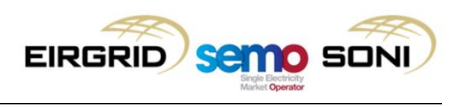

#### <span id="page-13-4"></span><span id="page-13-0"></span>**4.4 Balancing Market**

#### <span id="page-13-1"></span>**4.4.1 Market Access**

Two independent forms of authentication (a valid digital certificate and an application password) are required to establish successful communication with the Balancing Market, via the Type 2 interface. Type 3 interfaces will not require an application password; however the certificate password will continue to be used for digitally signing market submissions.

#### **Digital Certificates:**

Market Participant digital certificates can be obtained by following the instructions set out in Section [4.4.3](#page-13-3) (Certificate Request and Installation).

Note: For Type 3 communications an additional server certificate is required. This is published in the Balancing Market Toolkit in the certs directory. The implementation of the server cert is dependent on the software application/technology being used to generate the Type 3 access and hence is not covered within this guide. Details can also be found in I-SEM Technical Specification Volume B which has been published on the [SEMO website.](https://www.sem-o.com/search/index.xml?filter=docs)

#### **Application Passwords:**

Application user names will be issued to Market Participants following successful completion of the registration steps for CCQT. When logging onto the system for the first time, the system will send the user a system-generated code to their registered email address and a window will pop-up on the MPI for the user to enter the code. The user needs to enter this code within five minutes of receipt. If this period expires, please reattempt login to generate another code.

The code entered will be validated by the system, and upon successful validation a new window with "New Password" and "Verify New Password" will be displayed. The Market Participant will then need to enter a new password into this window. The password on the MPI URL will only be asked for once, during initial login.

Further technical setup information can be found in the I-SEM Technical Specification Volume B which has been published on the **SEMO** website.

#### <span id="page-13-2"></span>**4.4.2 Test Environment**

All Balancing Market testing for CCQT and PIT is to be executed in the same environment.

#### <span id="page-13-3"></span>**4.4.3 Certificate Request and Installation**

As mentioned throughout this document, it is only after successful progression of registration for the Balancing Market that Market Participants will be issued instructions to download their respective digital certificates. The subsequent section provides detailed instructions and screenshots for the certificate request and installation process.

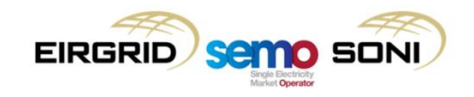

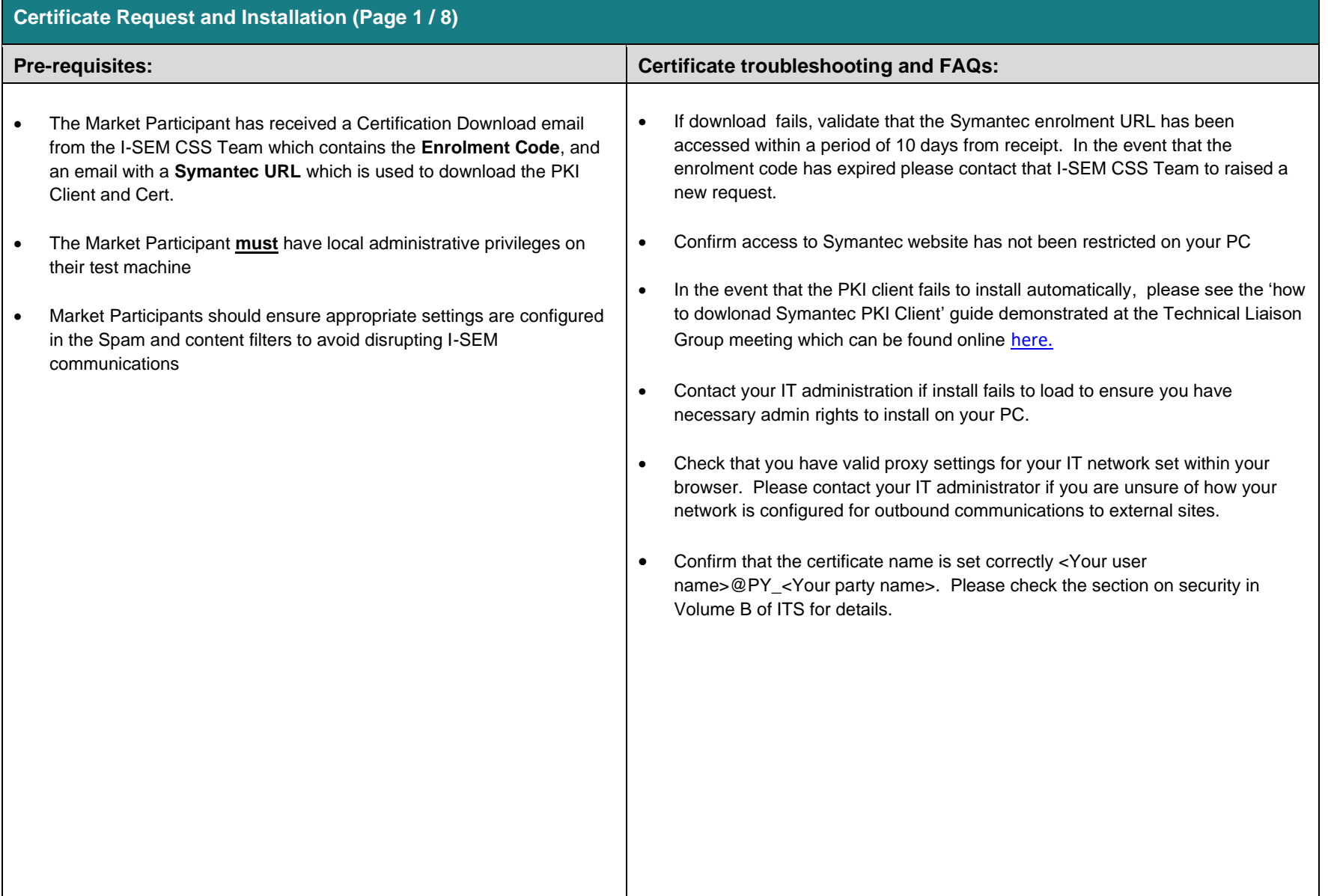

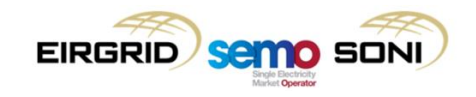

## **Certificate Request and Installation (Page 2 / 8)**

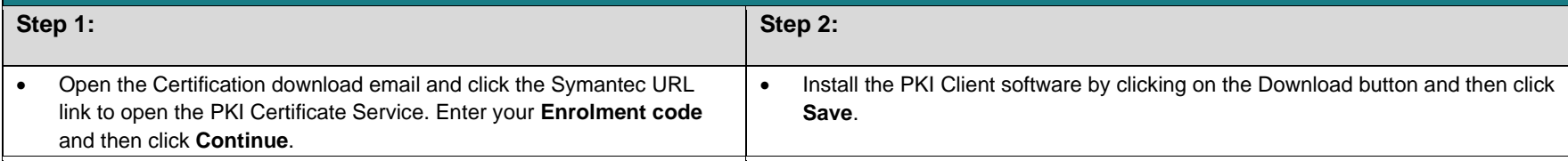

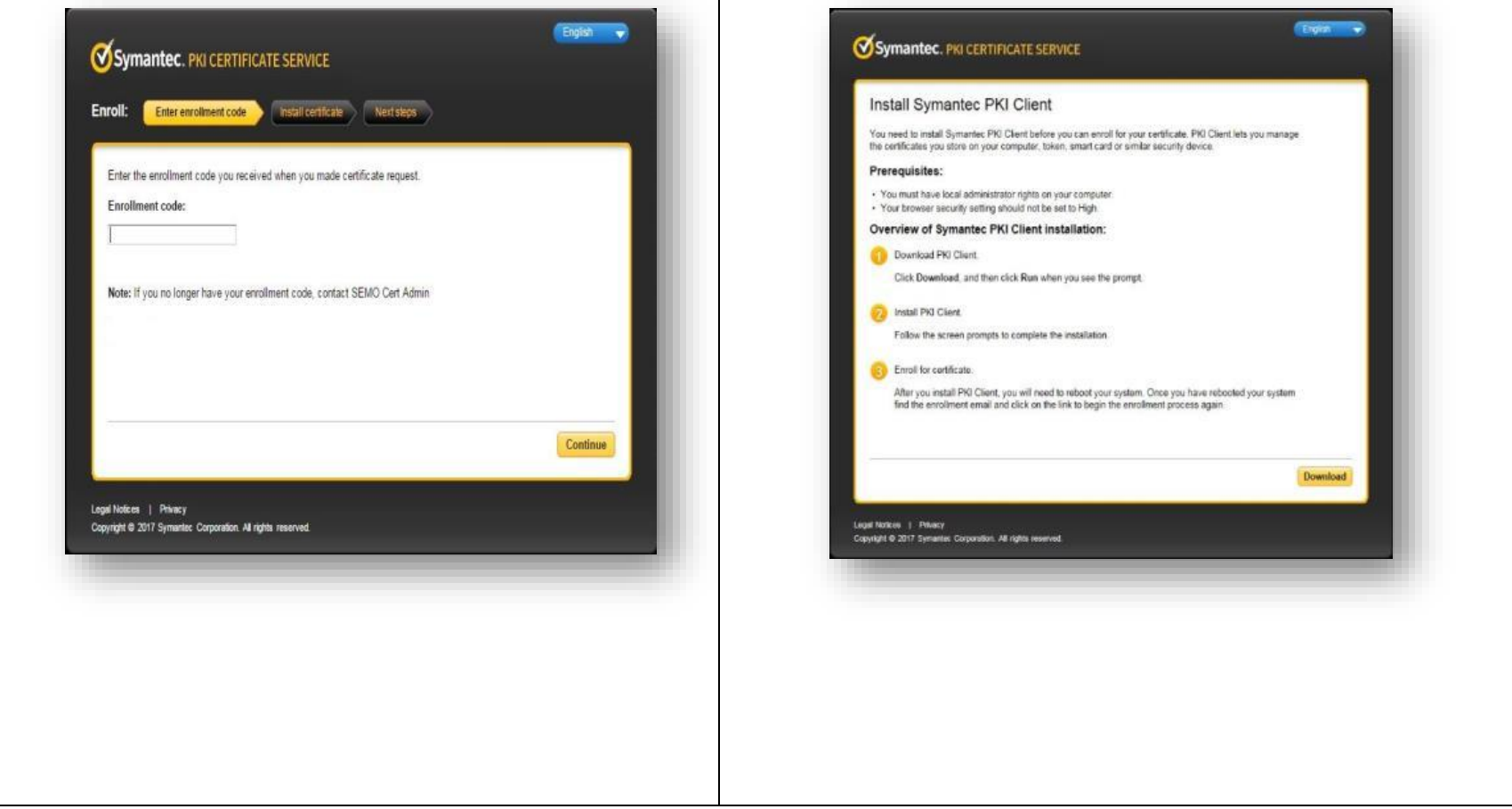

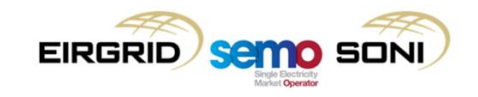

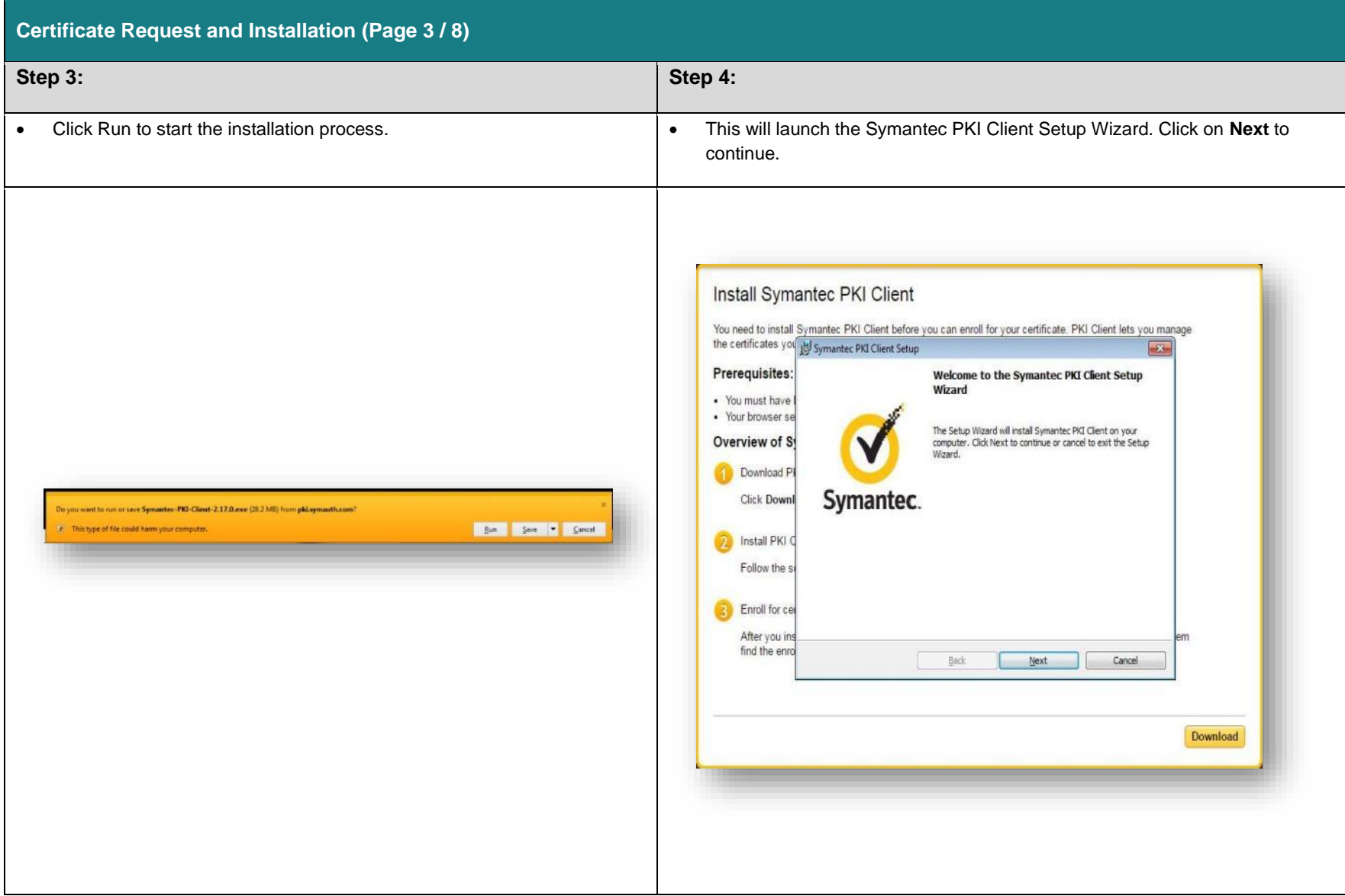

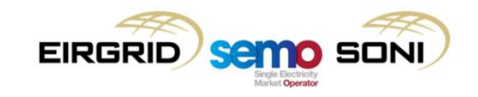

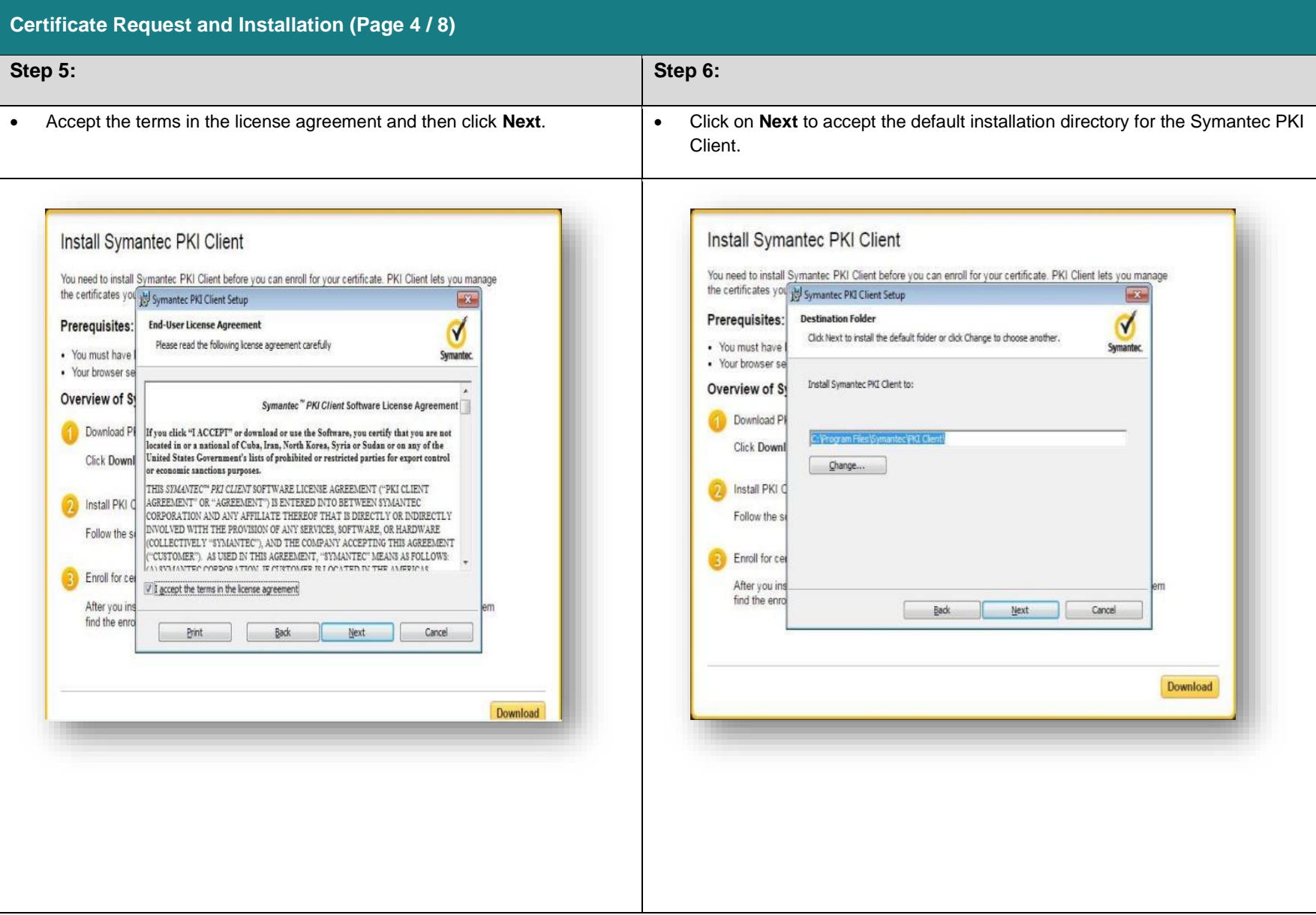

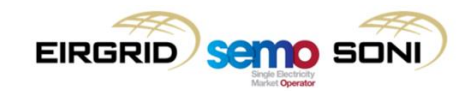

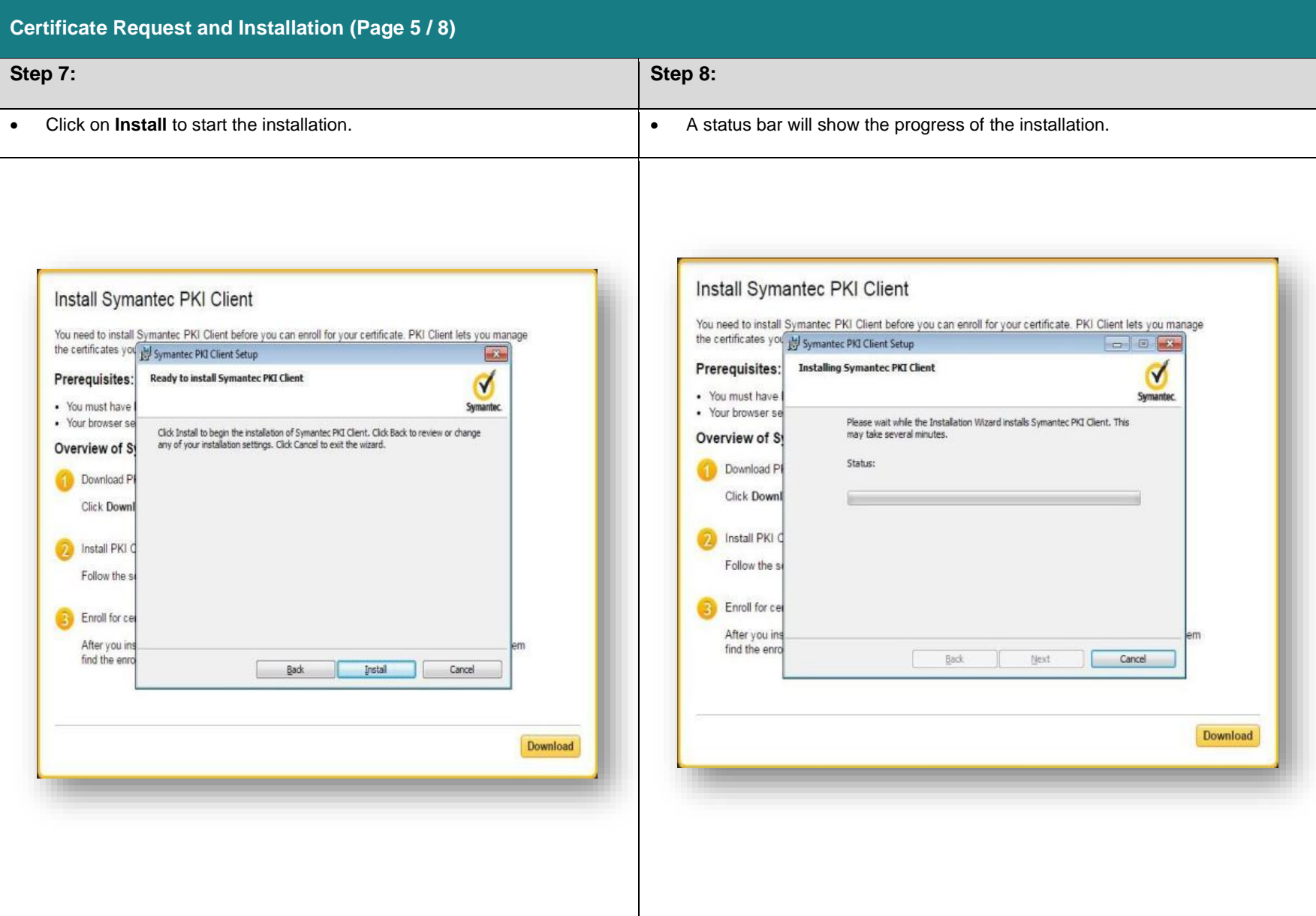

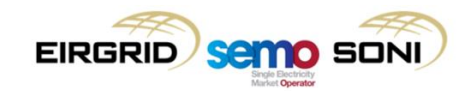

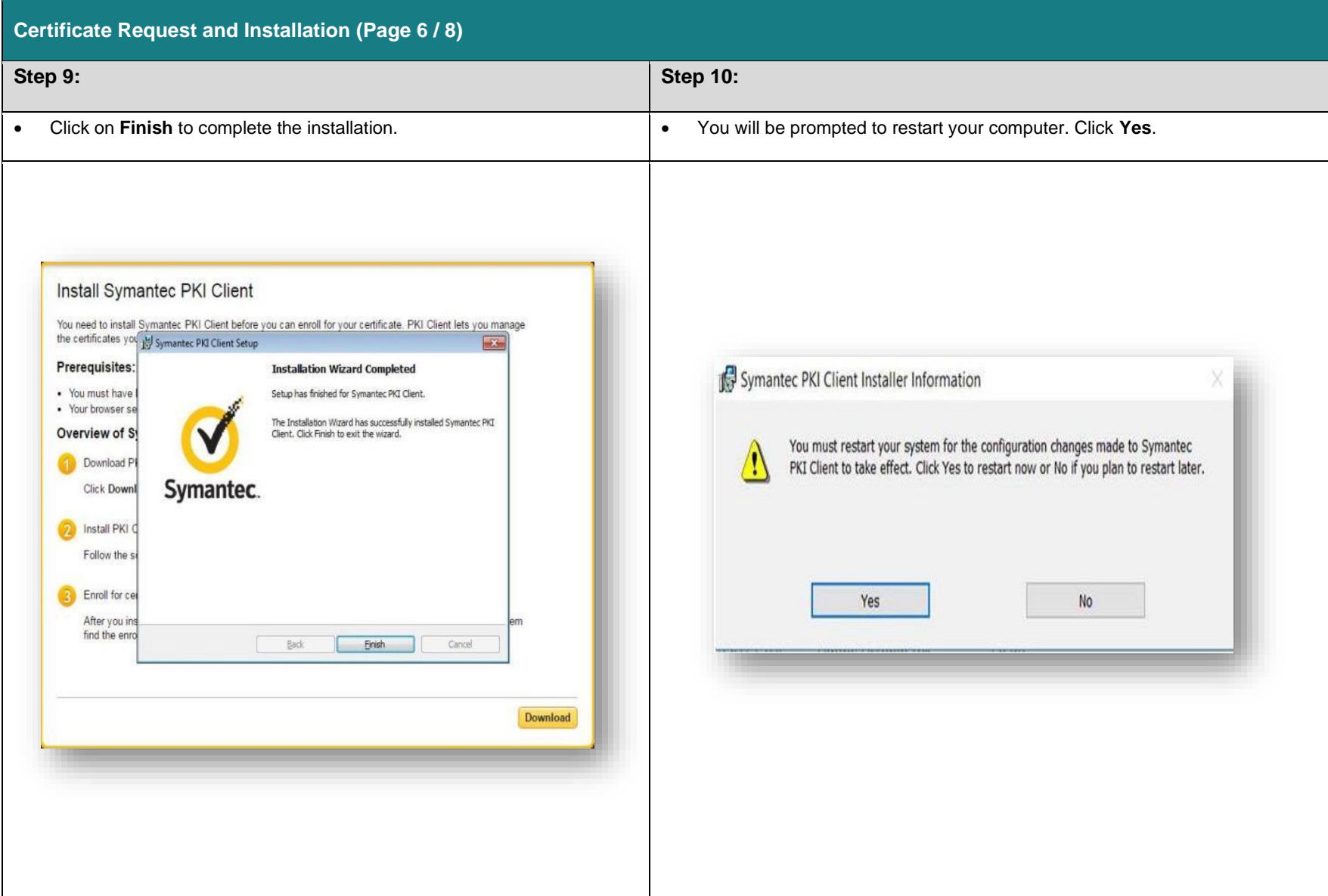

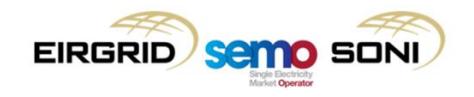

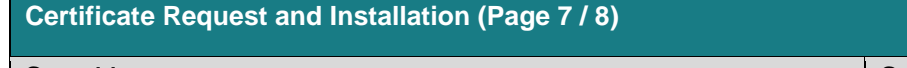

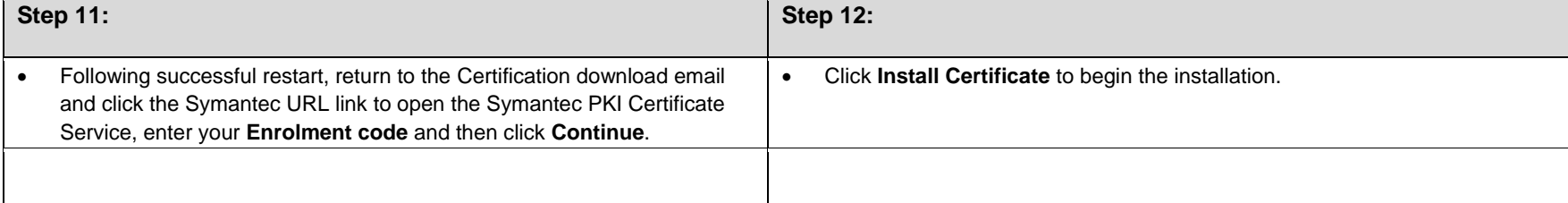

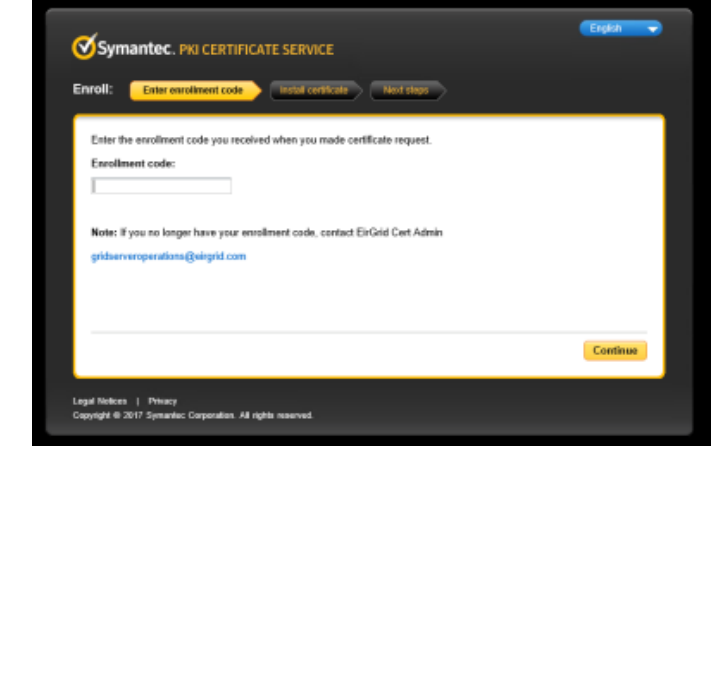

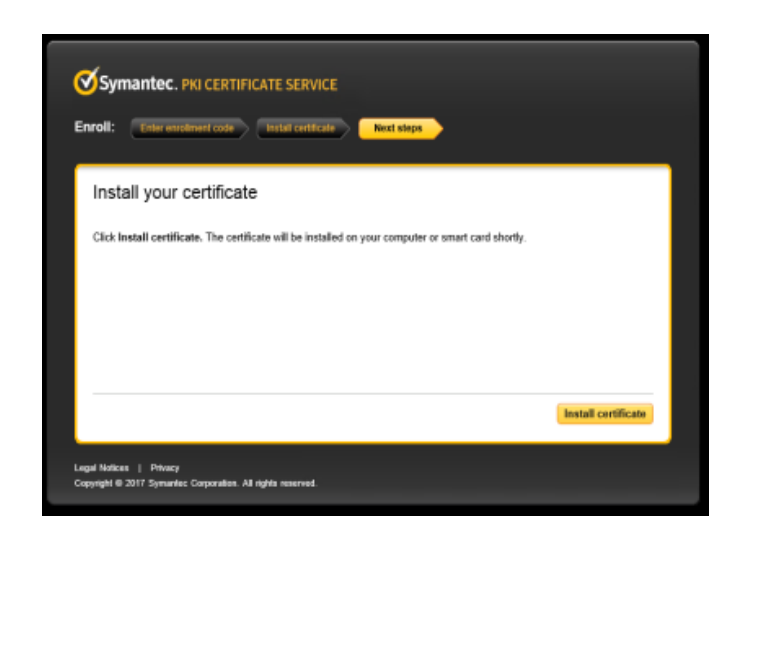

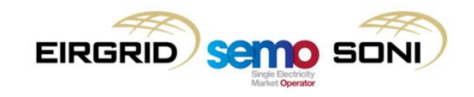

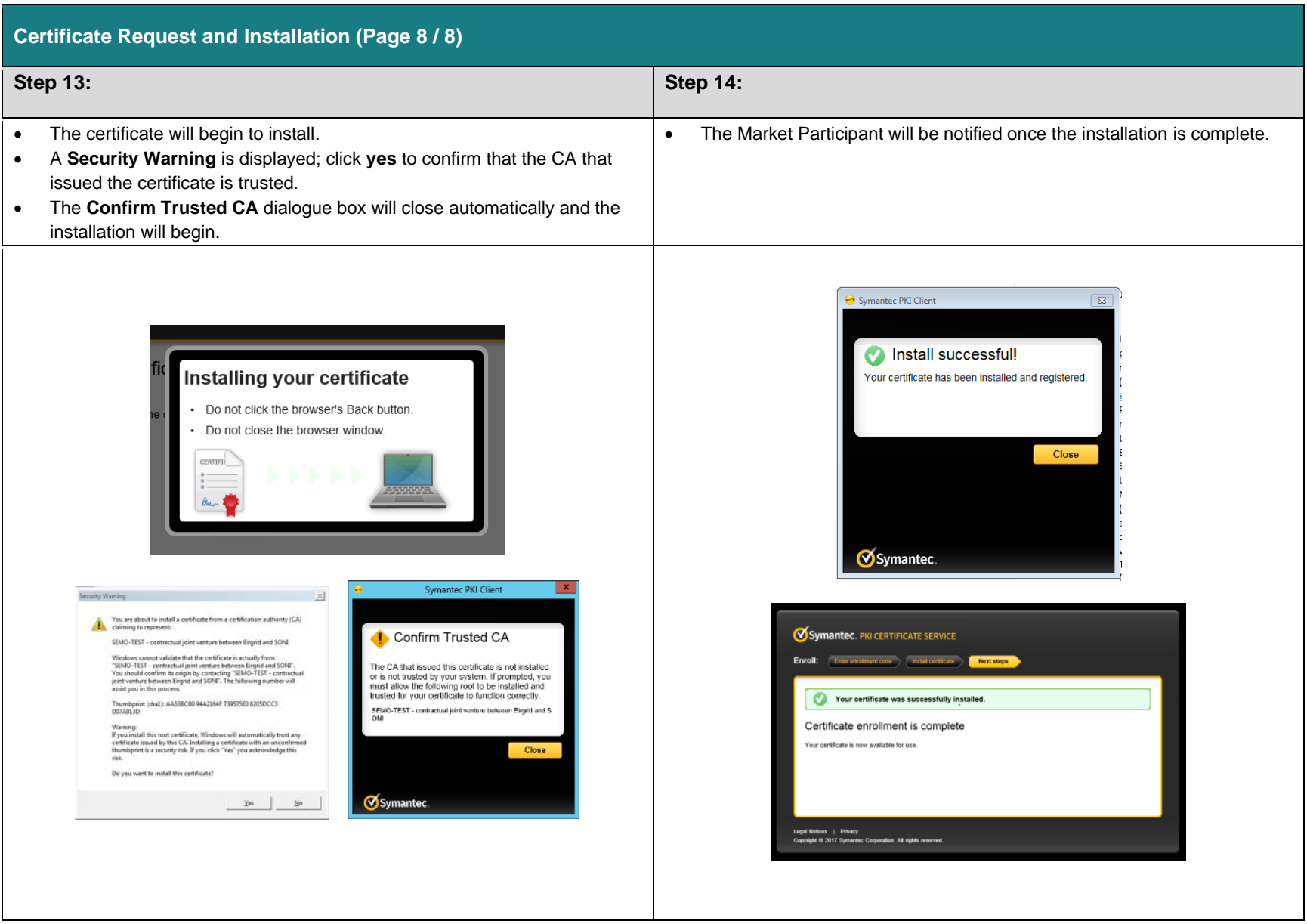

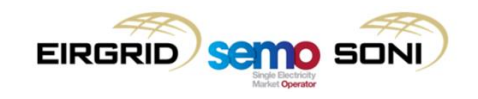

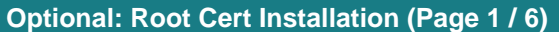

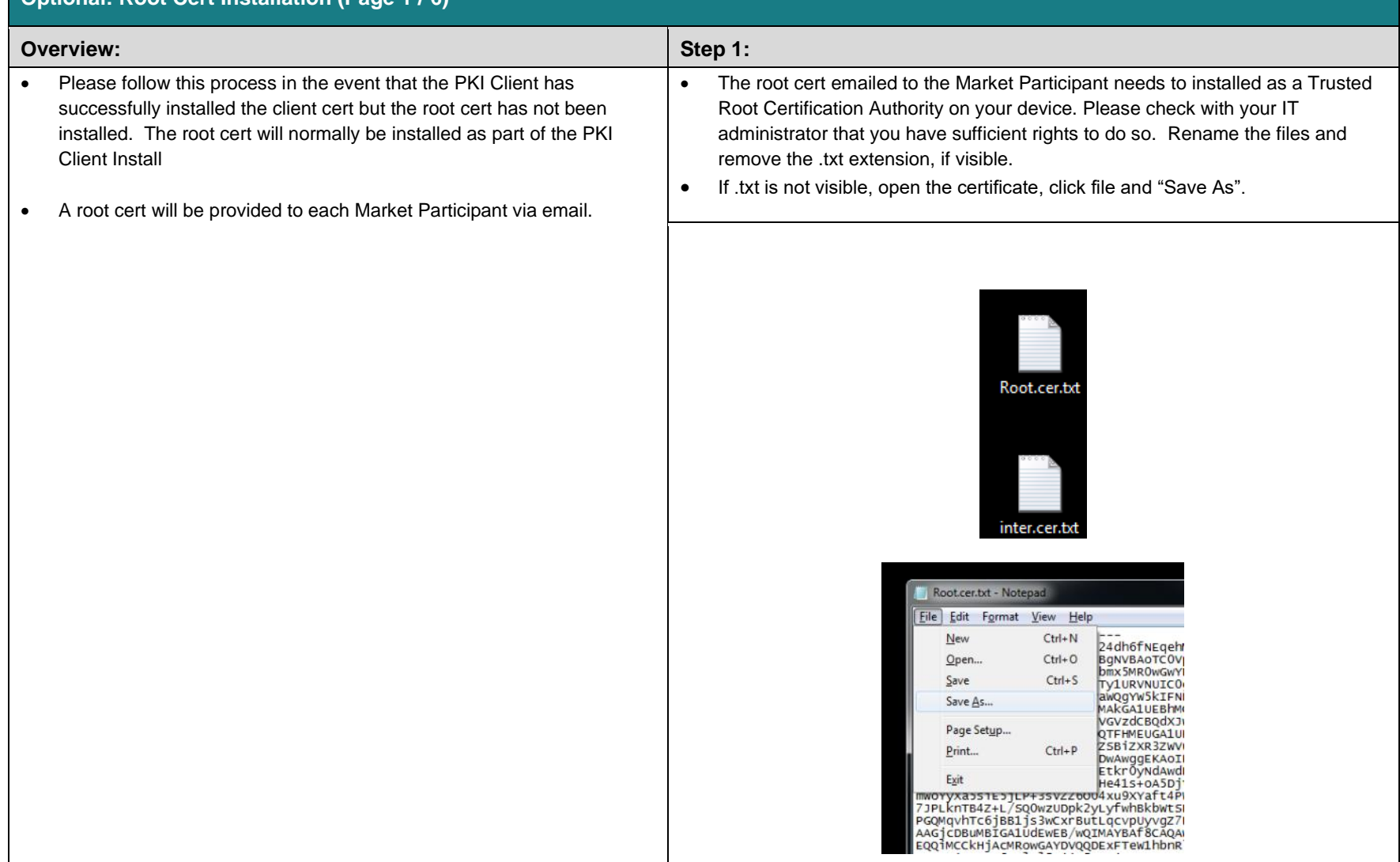

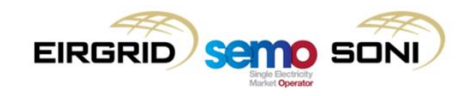

### **Root Cert Installation (Page 2 / 6)**

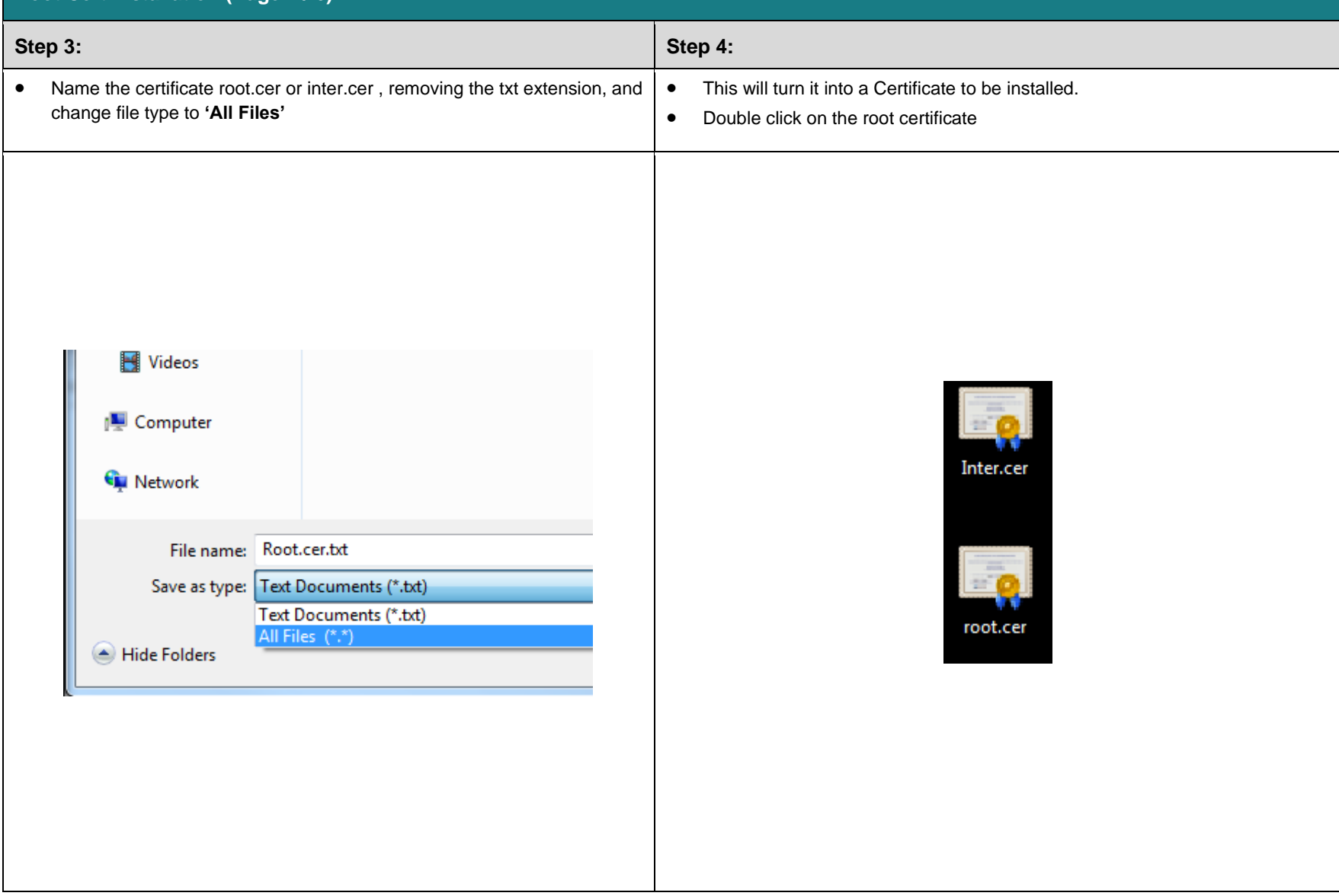

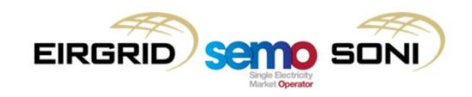

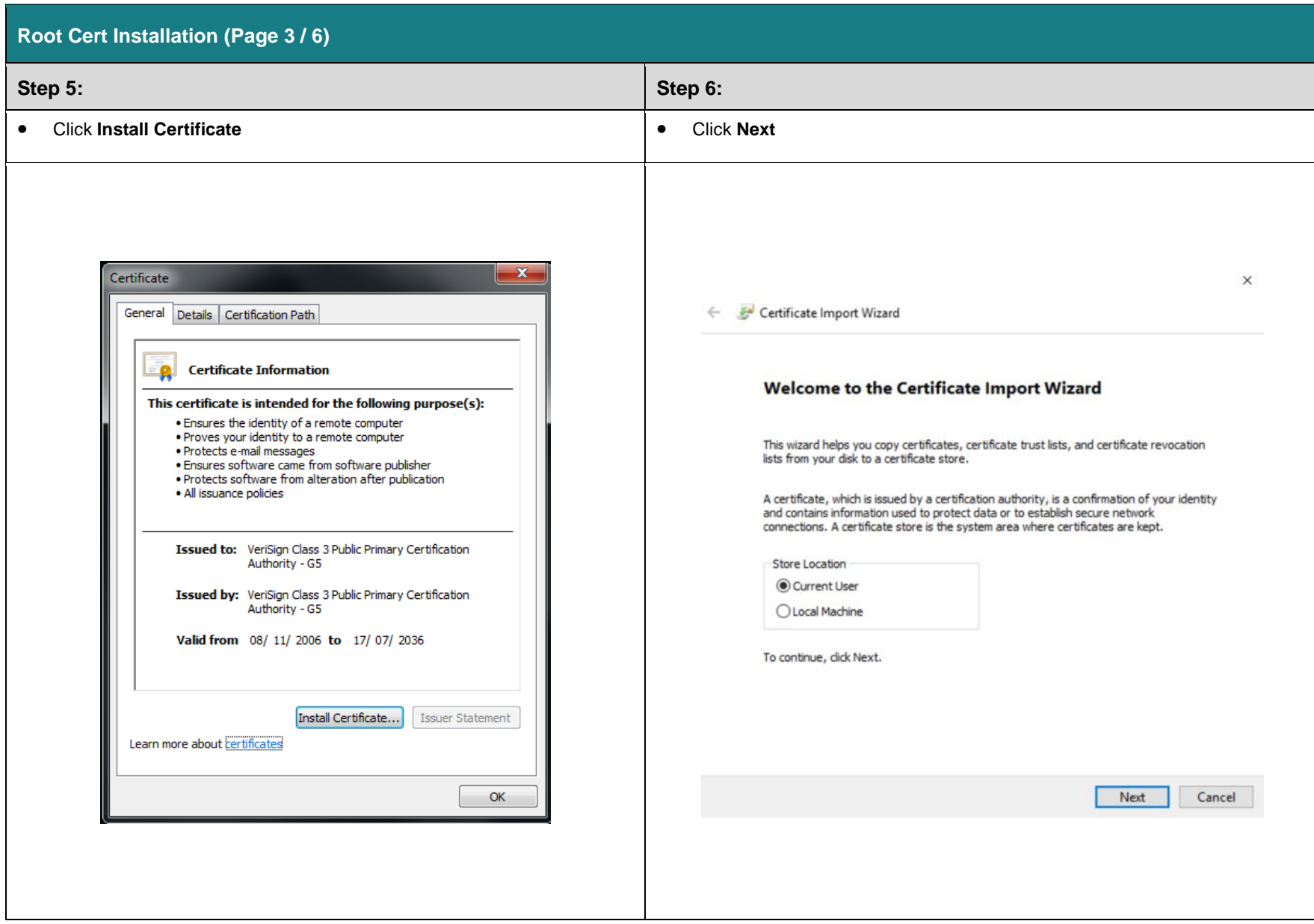

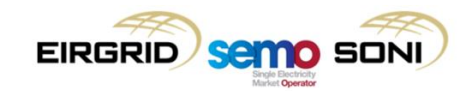

## **Root Cert Installation (Page 4 / 6)**

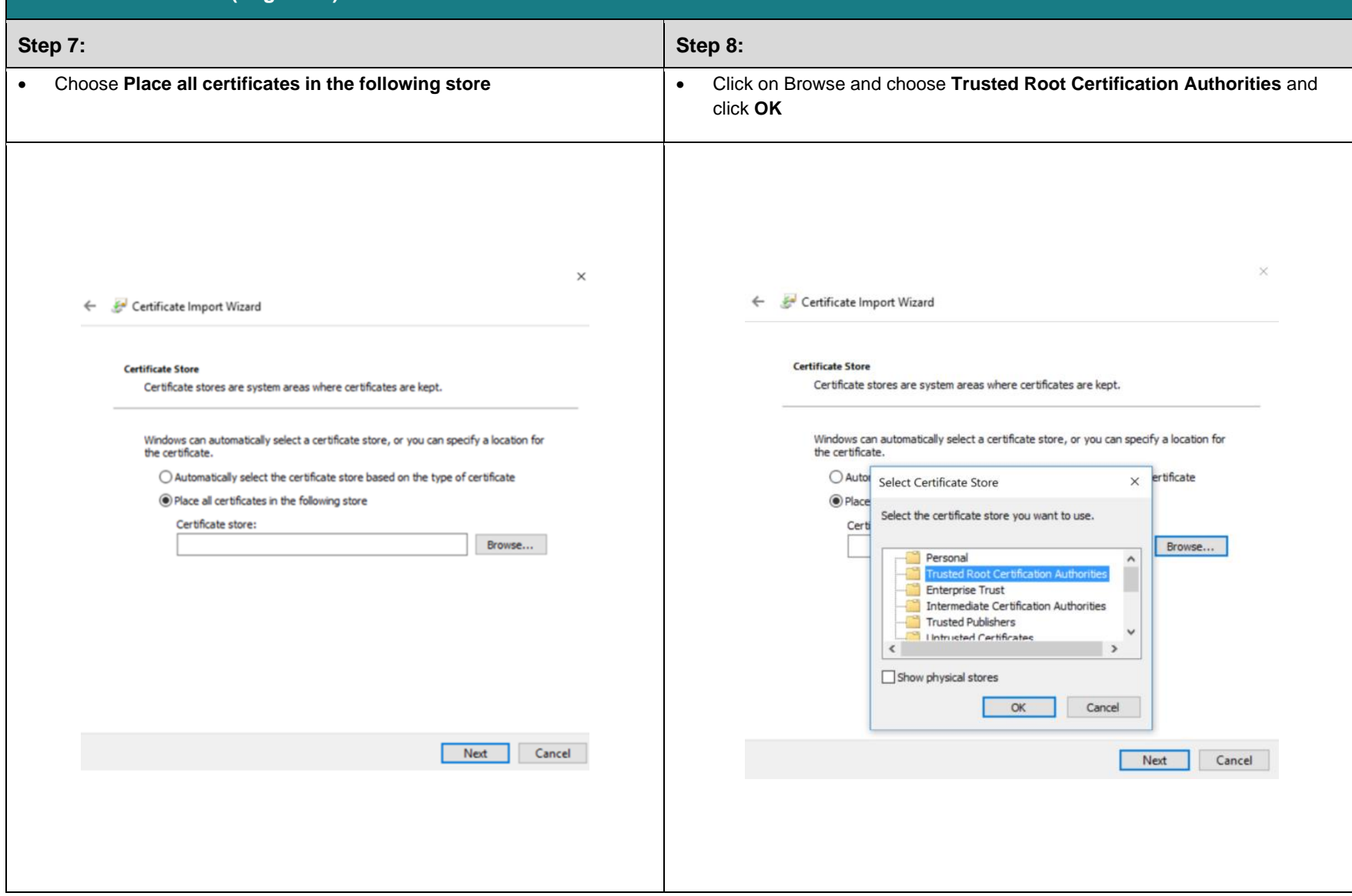

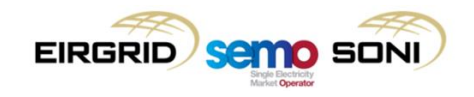

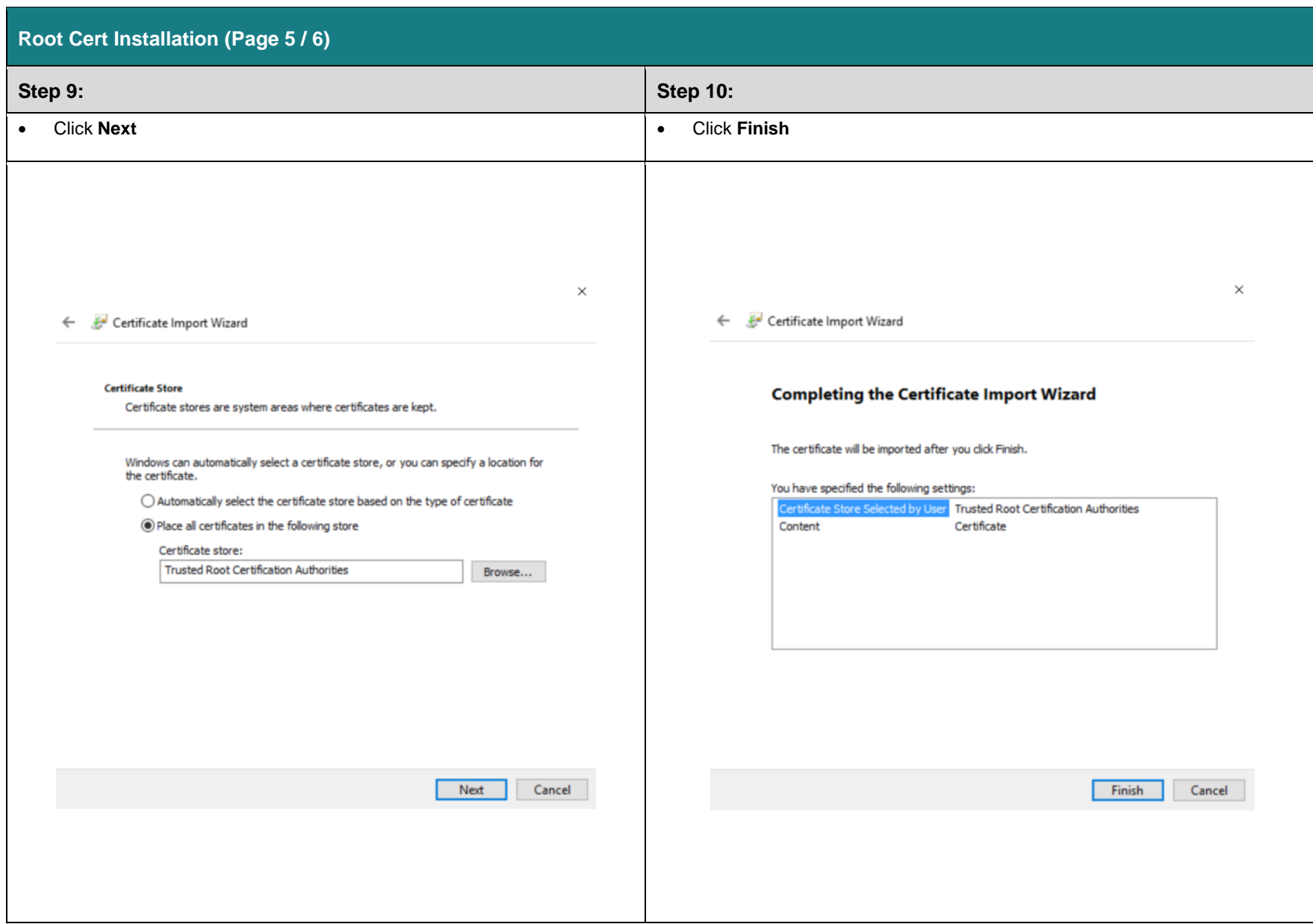

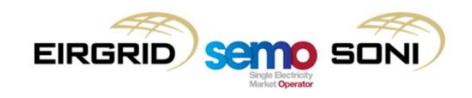

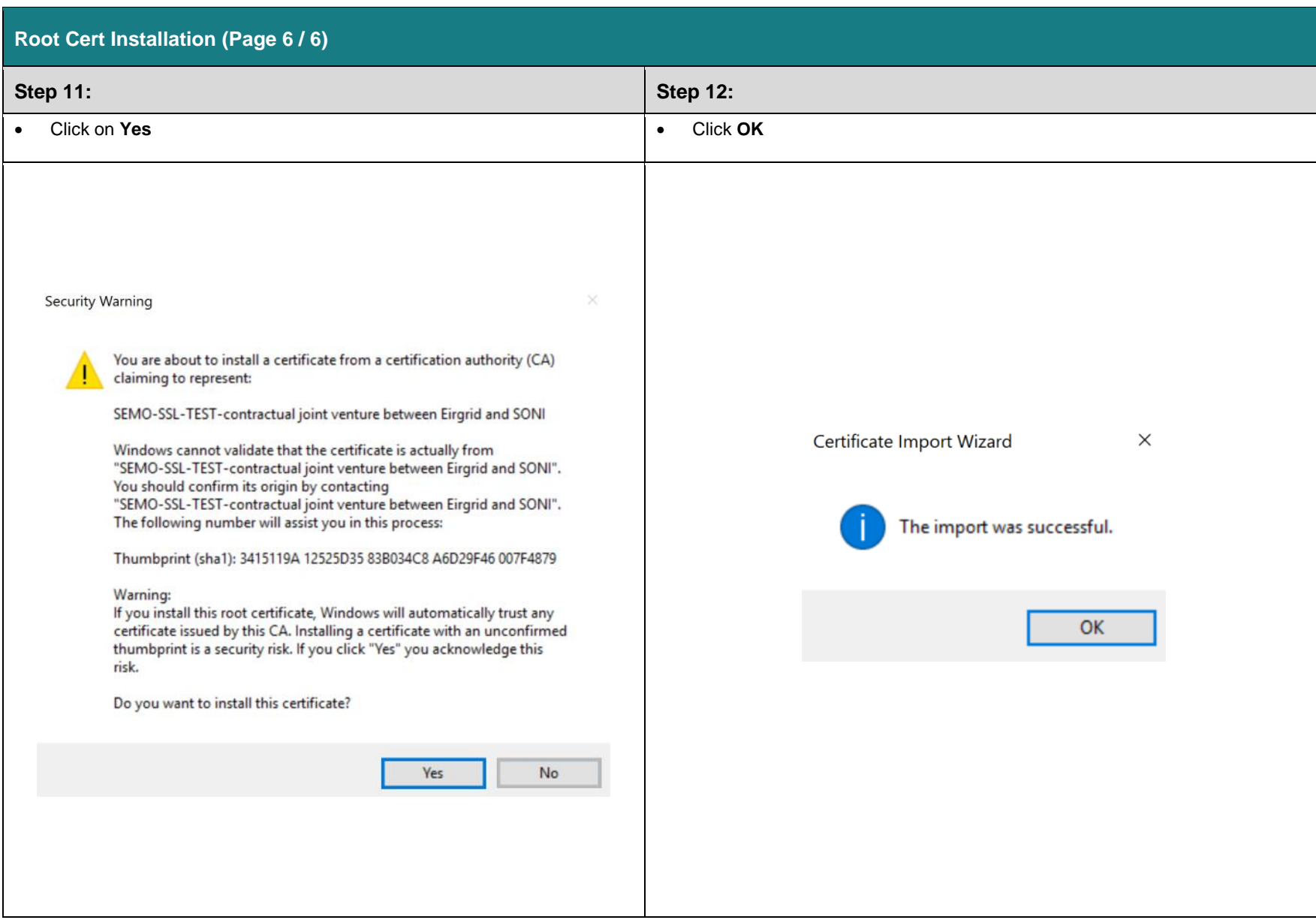

### <span id="page-28-0"></span>**4.4.4 Balancing Market CCQT Scripts**

All CCQT test script steps are mandatory and actual results should be recorded in the table provided below. Where outlined, test evidence (e.g. screenshots) should be captured and included as part of the CCQT evidence packet to be issued to I-SEM CSS Team. The required evidence for evaluation is noted in relevant script steps. Any deviations between expected and the actual results are to be documented and sent back to the I-SEM CSS Team for verification.

Scripts have been detailed for both Type 2 and Type 3 Market Access. For Type 2 submission, retrieval of a report from the Market Participant Interfaces (MPI) is sufficient to successfully progress from CCQT to the PIT phase.

For Type 3 communication, Market Participants will first need to submit simple Demand Offer Data or simple Generator Offer Data (as applicable to the Market Participant) via the MPI to ensure there is data available for the Type 3 query. Following successful submission to the system, the Market Participant can query the data via Type 3 communication.

This document will not provide sample values for submission or sample XML for Type 3 communication as part of this document. Data elements, validations and sample XML are detailed in section 5.5 of the I-SEM Technical Specification, Volume C.

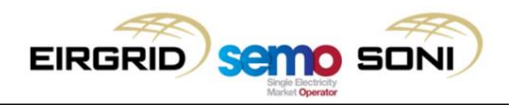

## **4.4.4.1 Type 2 - CCQT\_BM\_01**

## **Script details:**

<span id="page-29-0"></span>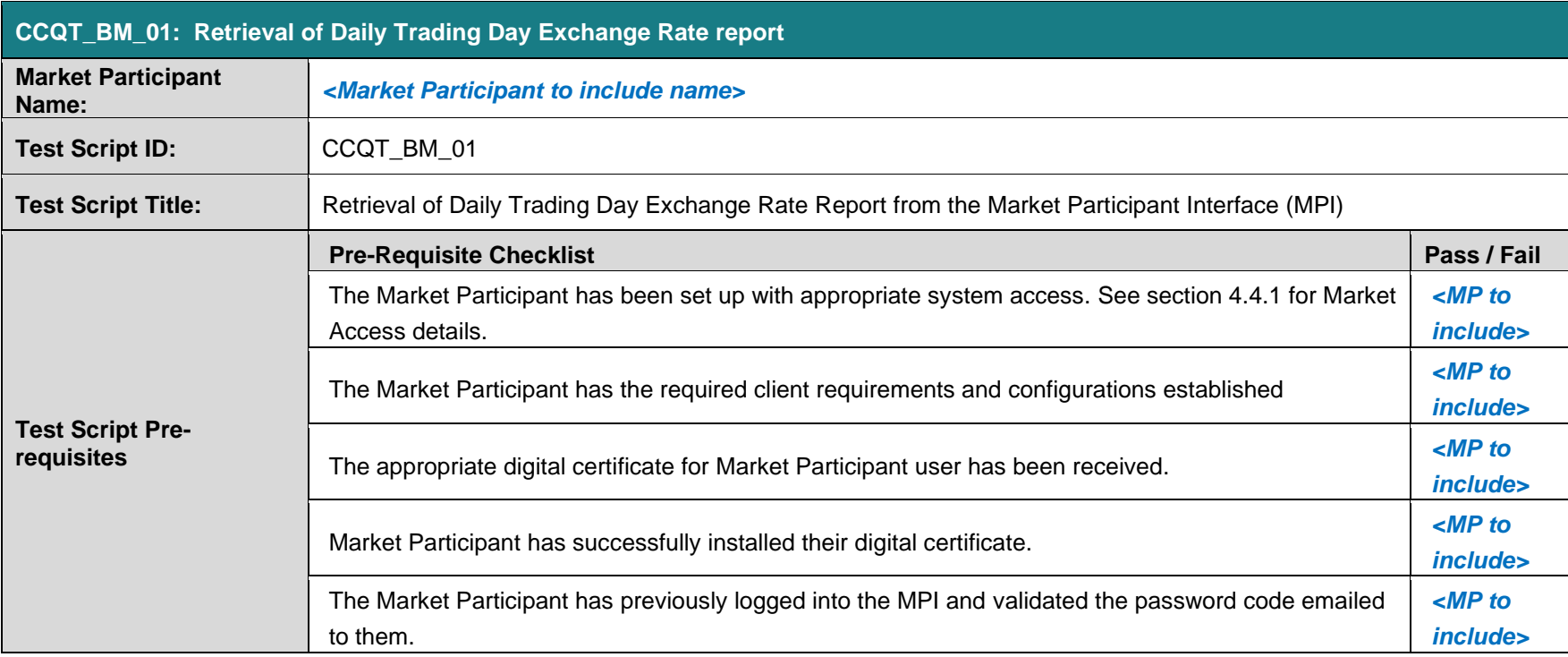

## **Test Script Execution status:**

![](_page_29_Picture_147.jpeg)

![](_page_30_Picture_1.jpeg)

## **Test Script:**

![](_page_30_Picture_286.jpeg)

![](_page_31_Picture_1.jpeg)

![](_page_31_Picture_188.jpeg)

![](_page_32_Picture_1.jpeg)

## **4.4.4.2 Type 2 / Type 3 - CCQT\_BM\_02**

## **Script details:**

![](_page_32_Picture_159.jpeg)

#### **Test Script Execution status:**

![](_page_32_Picture_160.jpeg)

![](_page_33_Picture_1.jpeg)

### **Test Script:**

![](_page_33_Picture_288.jpeg)

![](_page_34_Picture_1.jpeg)

![](_page_34_Picture_258.jpeg)

![](_page_35_Picture_1.jpeg)

#### <span id="page-35-0"></span>**4.4.5 Evaluation Criteria**

Following successful execution and completion of all the steps in the test script, the test status is to be marked as 'Pass' by the Market Participant in addition to being signed and dated. The remaining test evidence is to be gathered by the Market Participant and included in a single email which will be issued to the I-SEM CSS Team for evaluation of success. See section [3.2.5](#page-10-0) for CCQT reporting guidelines.

In the event of a test failure or any other issue preventing the test from successfully completing, please contact the I-SEM CSS Team [\(isemtesting@eirgrid.com\)](mailto:isemtesting@eirgrid.com) with details of the encountered issue.

#### **1. CCQT\_BM\_01 - Retrieval of the Daily Trading Day Exchange Rate Report:**

The Balancing Market evidence packet for Type 2 communication is to contain 4 items – the script itself which is signed and dated by the Market Participant, 2 screen shots (shown below), and the report downloaded.

#### • **Executed test scripts signed and dated:**

By signing and dating the scripts executed, the Market Participant is declaring that they have completed every step of the scripts successfully. Test scripts (section [4.4.4.1\)](#page-29-0) are to be printed and signed (or signed electronically) and returned to I-SEM CSS Team as a Word or PDF document as a record of participation and completion. This is applicable to all CCQT scripts executed for all markets.

#### • **Screen shot 1 – List Report Request:**

The first screen shot **must** show fields the 4 fields inputted by the Market Participant to run the list report request and the following success message: *"Successfully processed the list report request"*

![](_page_35_Picture_124.jpeg)

![](_page_36_Picture_1.jpeg)

• **Screen shot 2 – On screen report display:**

![](_page_36_Picture_124.jpeg)

The second screen shot **must** show the PUB\_DailyExchangeRate Report displayed successfully in the browser window.

#### • **The PUB\_DailyExchangeRate XML report :**

The PUB DailyExchangeRate XML report is to be downloaded by the Market Participant as part of script execution. This report is to be saved locally by the Market Participant on their desktop in .xml format with the following naming convention: "*PUB\_DailyExchangeRate-Participant\_Name"*. Please see example below.

#### **Example:** *PUB\_DailyExchangeRate-Participant\_Name.xml*

#### **1. CCQT\_BM\_02 - Retrieval of the Daily Trading Day Exchange Rate report:**

The Balancing Market evidence packet for Type 3 communication is to contain 5 items post-execution of test script CCQT\_BM\_02:

- **Executed test scripts signed and dated**
- **Screen shot 1** Screen shot of MPI screen prior to submission displaying all input values
- **Screen shot 2** Screen shot post-submission with the valid
- The **XML request** submitted by the Market Participant to retrieve the data submitted
- The **XML response** received from the MMS system following successful request

![](_page_37_Picture_1.jpeg)

#### <span id="page-37-4"></span><span id="page-37-0"></span>**4.5 Capacity Market**

#### <span id="page-37-1"></span>**4.5.1 Market Access**

As per the Balancing Market, two independent forms of authentication (a valid digital certificate and an application password) are required to establish successful communication with the Capacity Market via Type 2 interface to the Capacity Market Platform (CMP).

Application passwords and usernames will be created for the relevant superusers **only** and issued to each superuser via their registered email address. The superuser will be responsible for granting access to other users. See section [4.5.3](#page-37-3) for digital certificate request and installation details.

The same digital cert is used to access the Capacity Market as the Balancing Market. See section 4.5.3 for certification details.

The following steps are to be executed to gain access to the CMP system for the first time:

- 1. Open a new web browser window
- 2. Go to the CMP login page (URL to be published at a later date) and allow the browser to identify you via the certificate.
- 3. Confirm the request for permission to use the certificate.
	- Check **"Grant permission".**
	- Confirm by clicking the **"OK"** button
- 4. Continue with the Login Procedure
- 5. Enter your username.
- 6. Enter your password.
- 7. Click the Login button (or press the Enter key).

#### <span id="page-37-2"></span>**4.5.2 Test Environment**

A single technical environment is to be used by Market Participants for CCQT/PIT, Mock Auction and Live Auction for the Capacity Market.

#### <span id="page-37-3"></span>**4.5.3 Certificate Request and Installation**

The Capacity Market certificate request and installation details are consistent with the details set out in section [4.4.3](#page-13-3) of this document.

Upon successful download of the cert, the Market Participant **must send** the following information to the I-SEM CSS team via email – Serial Number, username (i.e. <Your user name>@PY\_<Your party name>), Valid From and Expiration (aka Valid Till).

![](_page_38_Picture_1.jpeg)

**Please note:** The required certificate information must be proivided to the I-SEM CSS team no later than the 20 October for Market Access on the 30 October. No exceptions will be made to this date.

The required certificate details to be issued to the I-SEM CSS team can be found in found in the PKI client previously installed with the details set out in section [4.4.3](#page-13-3) of this document.

• **Step 1**: Launch PKI Client and navigate to the certificate previously installed. Click on **View certificate details** on the right hand of the display

![](_page_38_Picture_5.jpeg)

• **Step 2:** Click on the **Details** tab of the window displayed

![](_page_38_Picture_82.jpeg)

• **Step 3:** The required Certificate details can be obtained from the **Details** tab of the window opened

![](_page_38_Picture_83.jpeg)

![](_page_39_Picture_1.jpeg)

#### <span id="page-39-0"></span>**4.5.4 Capacity Market CCQT Script**

All steps in the test script should be performed and actual results should be recorded in table provided below. Where necessary, test evidence (e.g. screenshots) should be captured and included as part of the CCQT evidence packet to be issued to I-SEM CSS Team. Any deviation between expected and the actual results are to be documented and sent back to the I-SEM CSS Team for verification.

![](_page_40_Picture_1.jpeg)

## **Script details:**

![](_page_40_Picture_152.jpeg)

## **Test Script Execution status:**

![](_page_40_Picture_153.jpeg)

![](_page_41_Picture_1.jpeg)

#### **CCQT\_CM\_01: Market Participant Qualification Report Step No. Step action: Expected Result: Evidence required Actual Result:** 1. Open a new web browser window. A new web browser window has been successfully opened. 2. Enter the CMP Log In URL: <https://cmp.eirgrid.com/> Log into the CMP systems using the password and certificate previously authenticated. The Market Participant is successfully logged into the CMP system N/A  $3.$  Click on the **Menu** button  $\overline{\phantom{a}}$  situated in the top-left corner of the screen. **Menu** button on the top left corner of the screen has been selected. N/A 4. Select **Capacity Market Platform** and **Participant Qualification Report** from the menu. **Capacity Market Platform** and **Participant Qualification Report** has been selected from the menu N/A 5. Filter the Market Participant **Qualification Report** form using the five ComboBoxes which are shown in the left hand side of the screen. The Market Participant can see all five ComboBoxes on the left hand side of the screen which are to be used to filter the report. N/A 6. Select **Capacity Period ID** in the first ComboBox of the filter. **Capacity Period ID** has been selected for the first ComboBox N/A 7. Select **Primary Auction ID** in the second ComboBox of the filter. **Primary Auction ID** has been selected for the second ComboBox N/A 8. **Party Name** in the third ComboBox will be pre-filled with Party associated with logged in Market Participant. **Party Name** has been pre-filled with the correct party for the third ComboBox N/A 9. Select **Participant Name** in the fourth ComboBox of the filter. **Participant Name** has been **Farticipalit Name** has been<br>selected for the fourth ComboBox N/A 10. Select **Report Type** in the fifth ComboBox of the filter. **Report Type** has been selected for  $\begin{array}{c} \text{Newton} \\ \text{the fifth Combob} \\ \text{the fifth Combob} \\ \end{array}$ 11. Click on the **Show data** button show data to display the form according to the parameters selected. The **Show data** button has been selected and the Market Participant Qualification Report according to selected parameters will be Y (Screen Shot)

#### **Test Script:**

![](_page_42_Picture_1.jpeg)

![](_page_42_Picture_140.jpeg)

![](_page_43_Picture_1.jpeg)

### <span id="page-43-0"></span>**4.5.5 Evaluation Criteria**

Following successful execution and completion of all the steps in the test script executed, the test status is to be marked as 'Pass' by the Market Participant in addition to being signed and dated. The remaining test evidence is to be gathered by the Market Participant and included in a single email which will be issued to the I-SEM CSS Team for evaluation of success. See section [3.2.5](#page-10-0) for CCQT reporting guidelines.

In the event of a test failure or any other issue preventing the test from successfully completing, please contact the I-SEM CSS Team [\(isemtesting@eirgrid.com\)](mailto:isemtesting@eirgrid.com) with details of the encountered issue.

### **1. CCQT\_CM\_01: Market Participant Qualification Report**

Four items are required to be submitted as evidence post execution of this test script.

- **Executed test scripts signed and dated**
- **Screen shot 1**  Report parameters
- **Screen shot 2**  Participant Qualification Report on screen
- **The Market Participant Qualification Report CSV report :**

The Market Participant Qualification Report CSV report is to be downloaded by the Market Participant as part of script execution. This report is to be saved locally by the Market Participant on their desktop in .csv format with the following naming convention: "<Report\_Type>\_<Status>\_<Participant\_ID>\_<Primary Auction ID>\_<Creation\_Date>\_<Creation\_Time>.csv". Please see example below.

**Example:** *<Report\_Type>\_<Status>\_<Participant\_ID>\_<Primary Auction ID>\_ <Creation\_Date>\_<Creation\_Time>.csv*

![](_page_44_Picture_1.jpeg)

#### <span id="page-44-5"></span><span id="page-44-0"></span>**4.6 SEMOpx**

#### <span id="page-44-1"></span>**4.6.1 Market Access**

The market access process can be found below for both the M7 and ETS. Installation instruction can be found [here](http://www.sem-o.com/ISEM/General/TLG%20Presentation%2020170126.pdf) having previously been discussed at the I-SEM Technical Liaison Group 8 – NEMO systems.

For Client setup, please ensure that you have necessary administration rights on your device to complete installation.

#### **1. ETS-Client (Type 2)**

![](_page_44_Picture_174.jpeg)

### **2. M7 – Client (Type 2)**

![](_page_44_Picture_175.jpeg)

#### <span id="page-44-2"></span>**4.6.2 Test Environment**

All SEMOpx testing for CCQT and PIT is to be executed in the same environment.

#### <span id="page-44-3"></span>**4.6.3 Certificate Request and Installation**

See section [4.6.1](#page-44-1) for the relevant market access process. Certificates are not required for access to the ETS or M7 clients (Type 2).

#### <span id="page-44-4"></span>**4.6.4 SEMOpx CCQT Script**

All SEMOpx test scripts steps are mandatory and actual results should be recorded in table provided below. Where necessary, test evidence (e.g. screenshots) should be captured and included as part of the CCQT evidence packet to be issued to I-SEM CSS Team. Any deviation between expected and the actual results are to be documented and sent back to the I-SEM CSS Team for verification.

![](_page_45_Picture_1.jpeg)

## **4.6.4.1 ETS - Client (Type 2)**

**Script details:**

![](_page_45_Picture_114.jpeg)

### **Test Script Execution status:**

![](_page_45_Picture_115.jpeg)

![](_page_46_Picture_1.jpeg)

## **Test Script:**

![](_page_46_Picture_191.jpeg)

![](_page_47_Picture_1.jpeg)

## **4.6.4.2 M7 - Client (Type 2)**

**Script details:**

![](_page_47_Picture_116.jpeg)

## **Test Script Execution status:**

![](_page_47_Picture_117.jpeg)

![](_page_48_Picture_1.jpeg)

## **Test Script:**

![](_page_48_Picture_212.jpeg)

![](_page_49_Picture_1.jpeg)

#### <span id="page-49-0"></span>**4.6.5 Evaluation Criteria**

Following successful execution and completion of all the steps in the test script executed, the test status is to be marked as 'Pass' by the Market Participant in addition to being signed and dated. See section [3.2.5,](#page-10-0) Reporting guidelines for further details.

In the event of a test failure or any other issue preventing the test from successfully completing, please contact the I-SEM CSS Team [\(isemtesting@eirgrid.com\)](mailto:isemtesting@eirgrid.com) with details of the encountered issue.

#### **1 CCQT\_SPX\_01: ETS – Client (Type 2)**

Three items are required to be submitted as evidence post execution of this test script;

- Executed test scripts signed and dated
- A screen shot of the **Global View** screen displaying the full navigation path

![](_page_49_Picture_145.jpeg)

• The *Market Participant\_Auction\_Bids-Participant\_Name* file downloaded to the Market Participant's desktop with the correct naming format

#### **2 CCQT\_SPX\_02: M7 – Client (Type 2)**

Three items are required to be submitted as evidence post execution of this test script;

- Executed test scripts signed and dated
- The Market Participant's "**Own Order**" panel unfolded displaying a number of action commands

![](_page_49_Picture_146.jpeg)

• The *Market Participant\_Continuous\_Orders-Participant\_Name* file downloaded to the Market Participant's desktop with the correct naming format.

![](_page_50_Picture_1.jpeg)

## <span id="page-50-0"></span>**5 CCQT Material**

#### <span id="page-50-1"></span>**5.1 CCQT Material Overview**

The table below provides a view of the CCQT material published as part of the I-SEM CCQT Guide.

![](_page_50_Picture_137.jpeg)

*Table 6: Description of CCQT Material*

![](_page_51_Picture_1.jpeg)

## <span id="page-51-0"></span>**6 Appendix A – Sample Email**

This appendix provides a sample email template for each of the communication categories detailed in section [3.2.5,](#page-10-0) CCQT Reporting Guidelines.

#### <span id="page-51-1"></span>**6.1 Email Template 1: Query**

![](_page_51_Picture_48.jpeg)

#### <span id="page-51-2"></span>**6.2 Email Template 2: Notification**

![](_page_51_Picture_49.jpeg)

![](_page_52_Picture_1.jpeg)

## <span id="page-52-0"></span>**6.3 Email Template 3: Issue**

![](_page_52_Picture_27.jpeg)

## <span id="page-52-1"></span>**6.4 Email Template 4: Evidence**

![](_page_52_Picture_28.jpeg)